# **Philips Professional & Business Solutions**

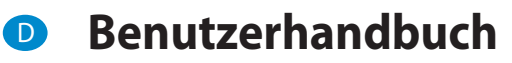

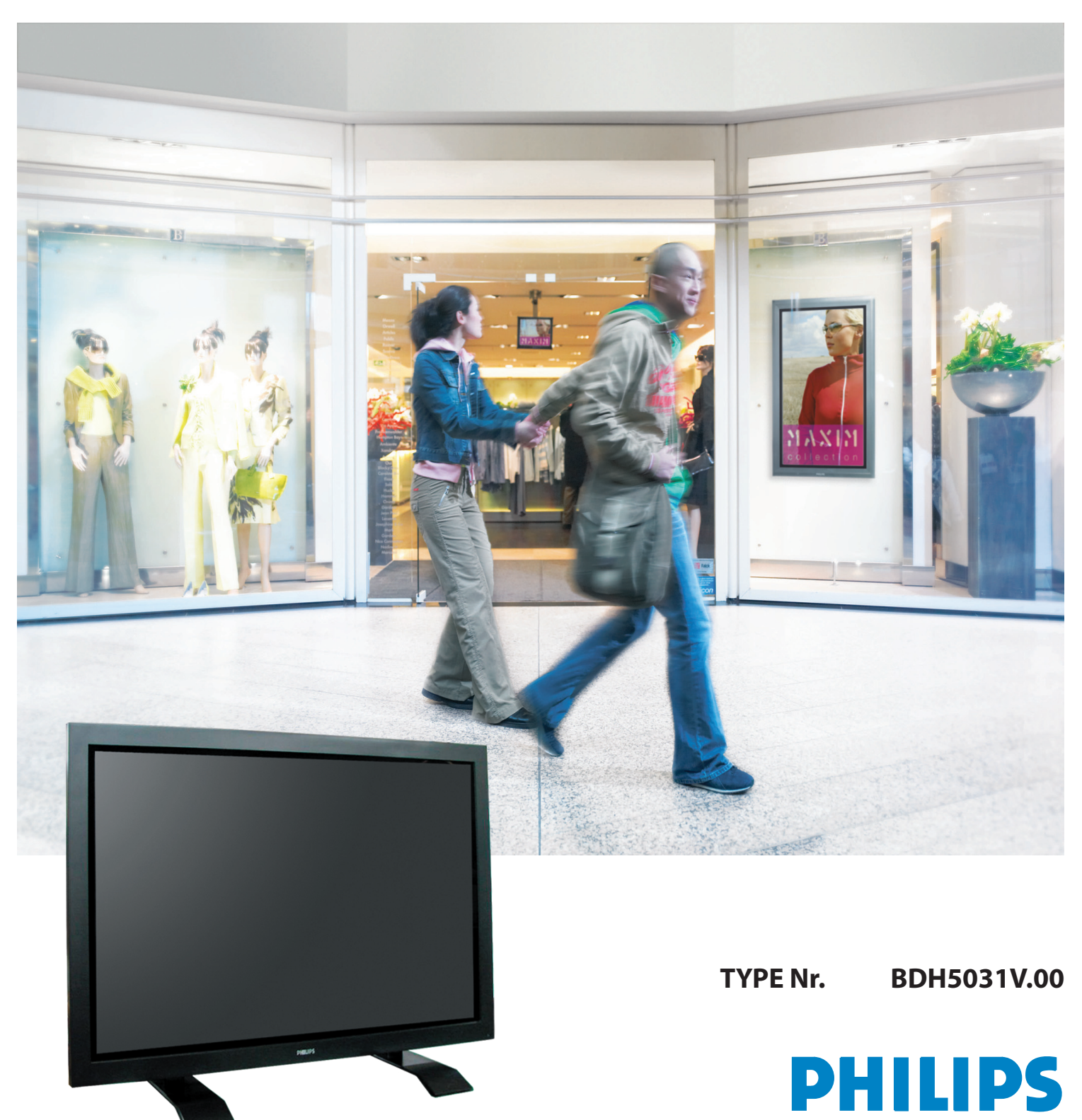

# <span id="page-1-0"></span>**1. SICHERHEITSMASSNAHMEN**

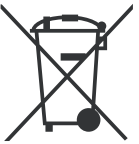

#### **Entsorgung von gebrauchten elektrischen und elektronischen geräten (anzuwenden in den ländern der europäischen union und anderen europäischen ländern mit einem separaten sammelsystem für diese geräte)**

Das Symbol auf dem Produkt oder seiner Verpackung weist darauf hin, dass dieses Produkt nicht als normaler Haushaltsabfall zu behandeln ist, sondern an einer Annahmestelle für das Recycling von elektrischen und elektronischen Geräten abgegeben werden muss. Durch Ihren Beitrag zum korrekten Entsorgen dieses Produkts schützen Sie die Umwelt und die Gesundheit Ihrer Mitmenschen. Umwelt und Gesundheit werden durch falsches Entsorgen gefährdet. Materialrecycling hilft den Verbrauch von Rohstoffen zu verringern. Weitere Informationen über das Recycling dieses Produkts erhalten Sie von Ihrer Gemeinde, den kommunalen Entsorgungsbetrieben oder dem Geschäft, in dem Sie das Produkt gekauft haben.

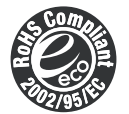

#### **Erfüllt die Anforderungen der RoHS-Richtlinie 2002/95/EC**

Dieses Produkt enthält keine Stoffe (Stoff : Pb, Cd, Cr+6, Hg, PBBs und PBDEs ), für die in der RoHS-Richtlinie 2002/95/EC Beschränkungen bestehen.

#### **Immer alle Sicherheitshinweise beachten**

- Alle Sicherheitshinweise und Bedienungsanweisungen sollten vor dem Betreiben des Gerätes gelesen werden. Falls etwas Ungewöhnliches passiert, trennen Sie das Gerät mit dem Netzstecker vom Stromnetz (Wandsteckdose).
- Der Monitor auf keinen Fall aufschrauben, auseinanderbauen oder einzelne Teile ersetzen. Überlassen Sie solche Arbeiten und Reparaturen dafür ausgebildeten Fach- und Servicepersonal.

#### **ACHTUNG**

Bei Nichtbeachtung dieser Anweisungen besteht Lebensgefahr und/oder die Gefahr von schweren Verletzungen.

#### **1.1 STROMVERSORGUNG**

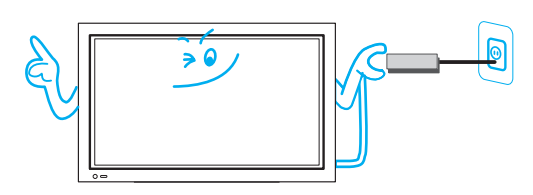

#### **Dieses Gerät muss ordnungsgemäß geerdet sein.**

- Unsachgemäße oder unzureichende Erdung kann zu Gerätefehlfunktion oder zu einem elektrischen Schlag führen.
- Falls eine ordnungsgemäße Erdung des Gerätes nicht möglich ist, installiere Sie bitte einen Netzunterbrecher.
- Zur Erdung keine Gasleitungen, Wasserrohre, Blitzableiter oder Telefonleitungen verwenden.
- Ein Gerät einer Bauart entsprechend Klasse I ist an eine Netzsteckdose anzuschließen, die mit einem Erdungsschutzkontakt ausgestattet ist.

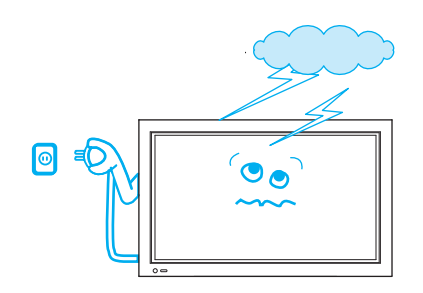

**Bei einem Gewitter oder wenn das Gerät für einen längeren Zeitraum nicht benutzt oder beaufsichtigt wird, trennen Sie das Gerät bitte durch Ziehen des Netzsteckers vom Netz (Steckdose).** • Es besteht Brandgefahr.

**Wenn Sie den Netzstecker des Gerätes aus der Steckdose ziehen, fassen Sie das Kabel dabei immer am Stecker an und ziehen Sie an ihm das Kabel in gerader Richtung aus der Steckdose.**

• Bei einem beschädigten Kabel besteht Brandgefahr oder die Gefahr eines elektrischen Schlages.

**Beim Transportieren oder Bewegen Ihres Gerätes vorher immer das Gerät mit dem Stecker vom Netz trennen und von allen Antennen- und anderen Kabel trennen. Gerät immer mit 2 Personen transportieren.**

• Nichtbeachtung dieser Anweisung kann zu elektrischem Schlag oder zu Verletzungen führen.

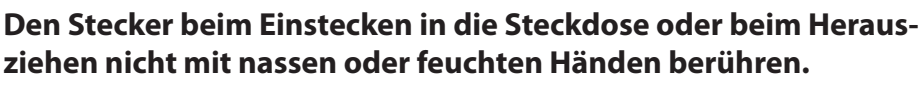

• Dies kann zu einem elektrischen Schlag führen.

#### **1.2 INSTALLATION**

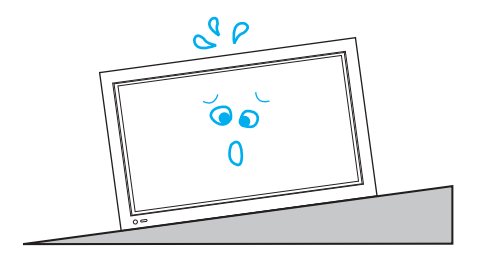

#### **Das Gerät nicht auf einen instabilen Wagen, Ständer oder Tisch stellen.**

• Es kann passieren, dass das Gerät zusammen mit dem Wagen, Ständer oder Tisch umstürzt und dadurch beschädigt wird. Es besteht dabei auch die Gefahr von Verletzungen.

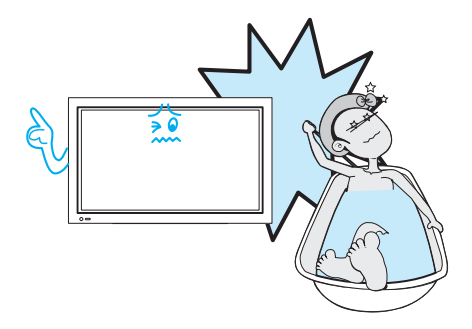

#### **Das Gerät nicht in unmittelbarer Nähe einer Badewanne oder Dusche verwenden.**

• Es besteht Brandgefahr oder die Gefahr eines elektrischen Schlages.

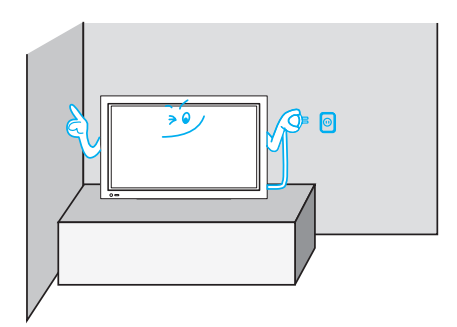

**Bitte platzieren Sie denMonitor so, dass das Gerät einfach vom Netz getrennt werden kann und der Netzanschluss leicht zugänglich ist.**

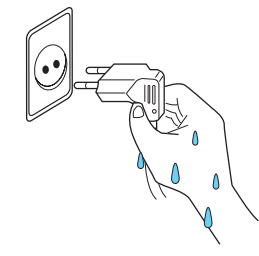

<span id="page-2-0"></span> $\bullet$ 

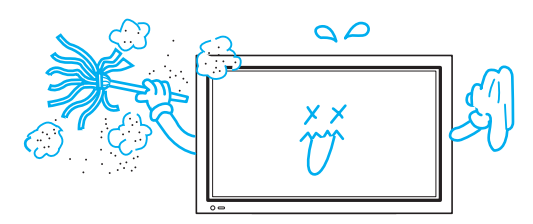

**Das Gerät nicht an einem Ort aufstellen, an dem sich Öl, Rauch, Feuchtigkeit oder Staub befinden.**

• Dies kann zu Fehlfunktionen des Gerätes führen.

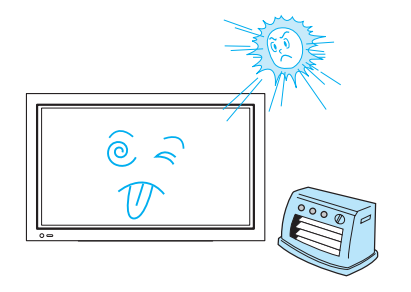

**Das Gerät nicht an einem Ort aufstellen, an dem es direkter Sonneeinstrahlung ausgesetzt ist.**

**Außerdem darf das Gerät nicht inder Nähe von Wärmequellen wie Heizkörpern, Heizlüftern, Herden etc. platziert werden.**

• Dies kann zu Fehlfunktionen des Gerätes führen.

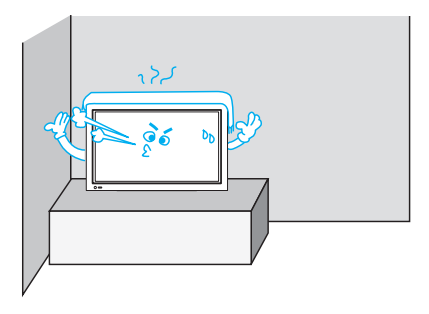

**Für die richtige Belüftung des Gerätes darf es nicht zu dicht an einer Wand stehen. Halten Sie einen Mindestabstand von 10 cm auf jeder Seite ein.**

• Wegen der im Gerät entstehenden Wärme besteht Brandgefahr.

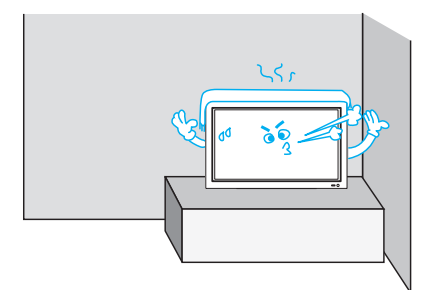

**Minimalabstände um das Gerät herum für ausreichende Belüftung beachten.**

Wegen der im Gerät entstehenden Wärme besteht Brandgefahr.

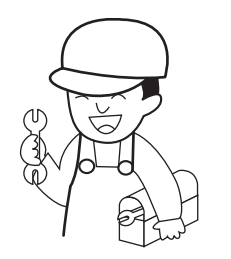

**Falls Sie dieses Gerät an der Wand oder an der Decke befestigen möchten, wenden Sie sich dafür bitte an einen Fachmann.**

• Nichtbeachtung dieses Hinweises kann zu Beschädigungen Ihres Gerätes oder zu Verletzungen von Personen führen.

# <span id="page-4-0"></span>**1.3 WÄHREND DER VERWENDUNG**

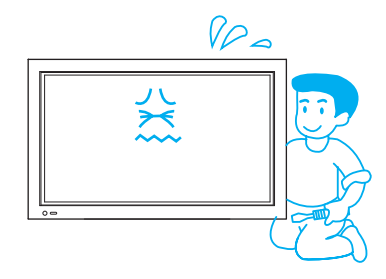

#### **Gehäuse des Gerätes (oder die Rückwand) nicht öffnen, da im Innern des Gerätes Hochspannung anliegt.**

• Dies kann zu einem elektrischen Schlag führen und stellt damit eine Gefahr fürs Leben.

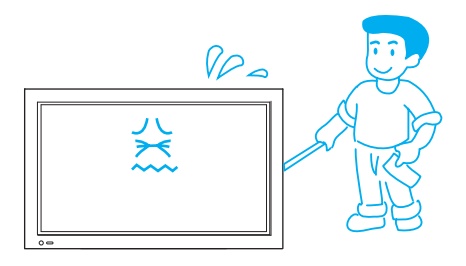

**Niemals Gegenstände irgendwelcher Art durch die Öffnungen auf der Geräterückseite in das Gerät schieben oder stecken.** • Es besteht Brandgefahr oder die Gefahr eines elektrischen Schlages.

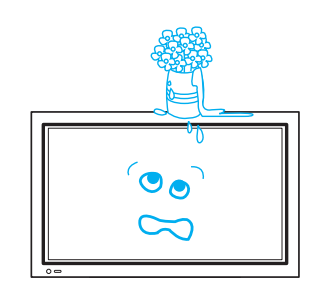

**Das Gerät darf keinem Tropf- oder Spritzwasser ausgesetzt werden. Es dürfen auch keine mit Flüssigkeit gefüllte Gegenstände, wie z.B. Vasen, auf das Gerät gestellt werden.**

• Auslaufende oder austretende Flüssigkeiten können zu einem elektrischen Schlag oder zu einem Brand führen.

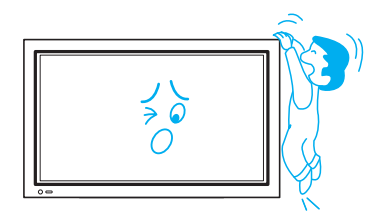

#### **Erlauben Sie Kindern nicht, auf dem Gerät zu spielen oder sich an es zu hängen.**

• Durch solche Aktionen kann das Gerät umkippen und zu Verletzungen führen.

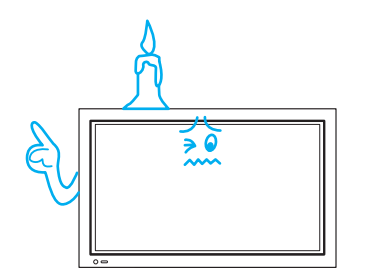

#### **Keine Kerzen oder brennende Zigaretten/Zigarren auf das Gerät stellen oder darauf ablegen.**

• Falls solche Gegenstände in dem Monitor fallen, kann dies zu einem Brand oder einer Explosion führen.

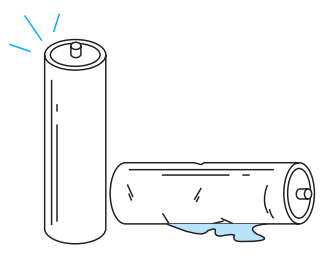

**Keine Batterien auseinander montieren. Batterien an einem sichern Ort verwahren und nicht herum liegen lassen, damit sie von kleinen Kindern nicht verschluckt werden können.**

• In den Batterien enthaltene Schwermetalle können die Umwelt verunreinigen und können gefährliche und bisweilen gravierende negative Folgen für die menschliche Gesundheit haben. (Falls ein Kind eine Batterie verschluckt, gehen Sie bitte mit ihm in ein Krankenhaus und suchen Sie ärztlichen Rat auf). Batterien können explodieren, wenn sie nicht ordnungsgemäß in das jeweilige Gerät eingesetzt werden. Beachten Sie die entsprechenden Markierungen für die Polarität (+) und (-) im Inneren des Gehäuses und setzen Sie die Batterien entsprechend ein..

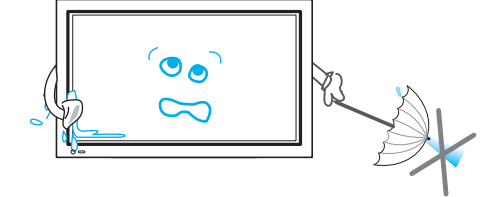

#### **Kein Wasser auf dem Monitor sprühen oder mit einem feuchten Tuch abwischen.**

• Es besteht Brandgefahr oder die Gefahr eines elektrischen Schlages.

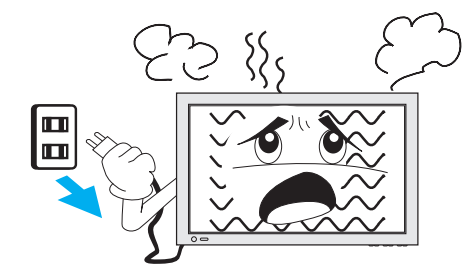

#### **Beim Auftreten von Rauch oder ungewöhnlichen Gerüchen das Gerät mit dem Netzstecker vom Stromnetz trennen. Wenden Sie sich dann an Servicepersonal.**

• Wenn das Gerät in einer solchen Situation eingeschaltet bleibt, kann dies zu einem Brand oder zu einem elektrischen Schlag führen.

**Der Plasmabildschirm besteht in seinem Inneren aus sehr kleinen ellen. Obwohl die Bildschirme mit mehr als 99,9% aktiven Zellen hergestellt werden, kann es vorkommen, dass einige Zellen kein Licht produzieren oder als Punkte erleuchtet bleiben.**

#### **Lassen Sie ein Standbild nicht für längere stehen, da dadurch permanente Geisterbilder auf dem Plasmabildschirm zurückbleiben können.**

• Beispiele für Standbilder sind Logos, Video-Spiele, Computerbilder, Teletext oder Bilder, die im 4:3 Bildmodus angezeigt werden. Die Gewährleistung deckt keine Schäden ab, die durch solches "Einbrennen" von Bildern entstanden sind.

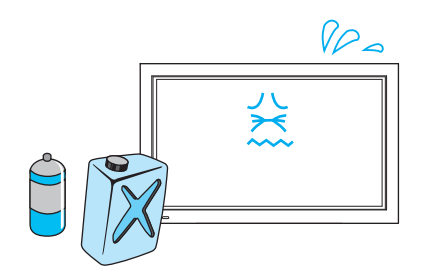

 $\bm{0}$   $\bm{0}$ 

#### **Das Gerät nicht mit einem mit Chemikalien (Benzin, Verdünner etc.) angefeuchteten Tuch abwischen.**

• Die Oberfläche und das Erscheinungsbild der Monitor könnten beschädigt werden.(Den Netzstecker das Gerätes ziehen und mit einem weichen trockenen Tuch abwischen).

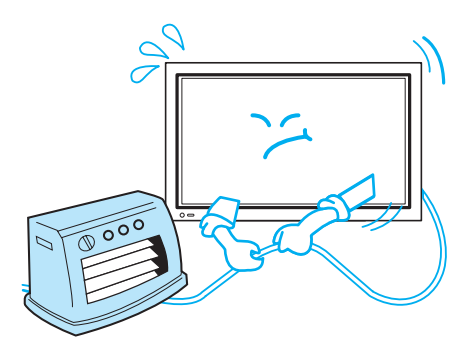

#### **Keine schweren Gegenstände oder Wärmequellen auf das Stromkabel stellen.**

• Dadurch kann das Stromkabel beschädigt werden, wodurch es zu einem Brand oder einem elektrischen Schlag kommen kann.

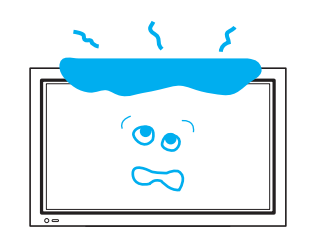

- **Keine Gegenstände auf das Gerät stellen oder es abdecken.** • Falls das Gerät nur unzureichend belüftet wird, kann eine nachfol-
- gende Überhitzung des Gerätes zu einem Brand führen.

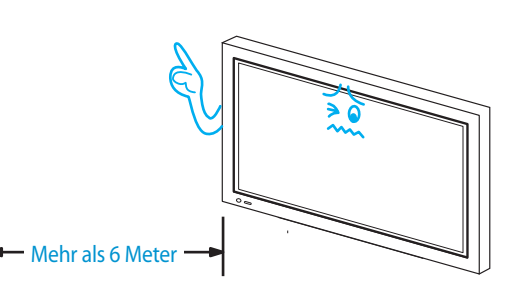

**Beim Gebranch sollte der Abstand zwischen dem Monitor und Ihren Augen mindestens fünf bis sieben Mal so groß wie die Bildschirmdiagonale sein.**

• Längeres Fernsehen kann Ihre Sehkraft beeinträchtigen.

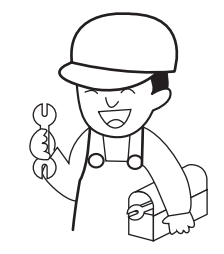

#### **Falls eine Reinigung des Inneren der Monitor erforderlich sein sollte, wenden Sie sich bitte an dafür qualifiziertes Servicepersonal.**

• Wenn das Gerät über einen längeren Zeitraum hinweg nicht gereinigt wird, kann sich in seinem Inneren Staub ansammeln und zu Bränden oder Fehlfunktionen führen.

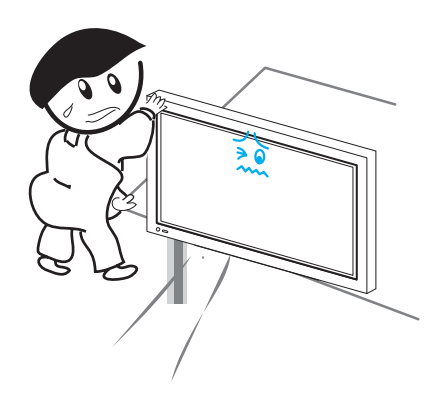

#### **Wenn dar Monitor auf einen Wagen, Ständer oder Tisch gestellt wird, sollte die Vorderseite des Gerätes nicht nach vorne über den Rand hinausreichen.**

• Bei Ungleichgewicht kann das Gerät herunter fallen und so zu Verletzungen führen. Ebenso kann das Gerät dadurch beschädigt werden oder es können dadurch Fehlfunktionen auftreten.

# <span id="page-7-0"></span>**2. ÜBERPRÜFUNG DER ZUBEHÖRTEILE**

#### **2.1 MITGELIEFERTE ZUBEHÖRTEILE**

Überprüfen Sie, dass die folgenden Gegenstände zusammen mit Ihrem Plasma-Bildschirmgerät verpackt worden sind.

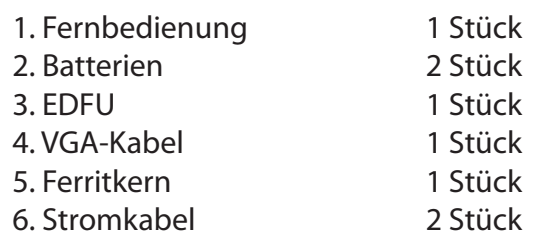

(Vereinigtes Königreich, Kontinentaleuropa)

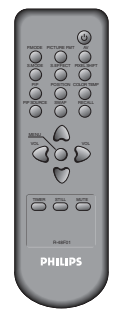

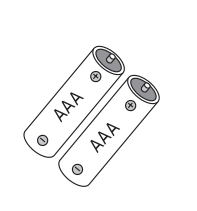

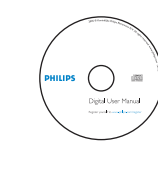

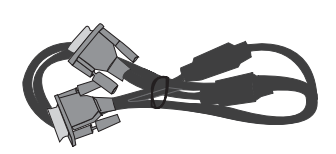

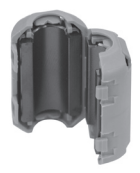

Fernbedienung Batterien EDFU VGA-Kabel Ferritkern

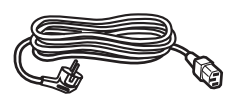

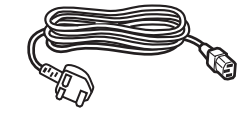

Stromkabel Kontinentaleuropa Stromkabel UK

#### <span id="page-8-0"></span>**INHALTSVERZEICHNIS**

#### **[1. SICHERHEITSMASSNAHMEN](#page-1-0)**

- **[1.1 STROMVERSORGUNG](#page-1-0)**
- **[1.2 INSTALLATION](#page-2-0)**
- **[1.3 WÄHREND DER VERWENDUNG](#page-4-0)**
- **[2. ÜBERPRÜFUNG DER ZUBEHÖRTEILE](#page-7-0)**
	- **[2.1 MITGELIEFERTE ZUBEHÖRTEILE](#page-7-0)**

#### **[3. STEUERELEMENTE AM GERÄT](#page-9-0)**

- **[3.1 FRONT](#page-9-0)**
- **[3.2 GERÄTERÜCKSEITE](#page-10-0)**

#### **[4. FERNBEDIENUNG](#page-11-0)**

- **[4.1 FERNBEDIENUNG](#page-11-0)**
- **[4.2 EINLEGEN DER BATTERIEN IN DIE FERNBEDIENUNG](#page-12-0)**
- **[4.3 VERWENDUNG DER FERNBEDIENUNG](#page-12-0)**

#### **[5. ANSCHLUSS AN EINE EXTERNE QUELLE](#page-13-0)**

- **[5.1 ANSCHAUEN VON DIGITALEN FERNSEHPROGRAMMEN](#page-13-0)**
- **[5.2 ANSEHEN VON KABELFERNSEHEN](#page-14-0)**
- **[5.3 ANSEHEN VON SATELLITENFERNSEHEN](#page-15-0)**
- **[5.4 ANSEHEN VON DVD-AUFZEICHNUNGEN UND -BILDERN](#page-16-0)**
- **[5.5 ANSEHEN VON VIDEOAUFZEICHNUNGEN](#page-17-0)**
- **[5.6 ANSEHEN VON CAMCORDER-AUFZEICHNUNGEN / VERWENDUNG MIT SPIELEKON-](#page-18-0)[SOLEN](#page-18-0)**
- **[5.7 ANSCHLIESSEN EINES PC\( AN 15PIN D-SUB-BUCHSE\)](#page-19-0)**
- **[5.8 ANSCHLIESSEN EINES HDM](#page-21-0)I**
- **[5.9 ANSCHLIESSEN AN EINEN DOLBY-DIGITAL-VERSTÄRKE](#page-22-0)R**
- **[6. BILD](#page-23-0)**
	- **[6.1 AUSWAHL BILDMODUS](#page-23-0)**
	- **[6.2 EINSTELLEN DES BILDES AN EIGENE PRÄFERENZEN](#page-24-0)**
	- **[6.3 ANPASSEN DES BILDSCHIRMS](#page-26-0)**
	- **[6.4 ANSEHEN EINES STANDBILDES](#page-28-0)**
	- **[6.5 GLEICHZEITIGES ANSEHEN VON ZWEI BILDERN](#page-29-0)**
- **[7. KLANG](#page-31-0)**
	- **[7.1 AUTOMATISCHEN KLANGMODUS EINSTELLEN](#page-31-0)**
	- **[7.2 ANPASSEN DES KLANGMODUS AN EIGENE PRÄFERENZEN](#page-32-0)**
- **[8. EINGANGSSIGNAL](#page-34-0)**
	- **[8.1 AUSWAHL DES EINGANGSSIGNALS](#page-34-0)**
	- **[8.2 ÜBERPRÜFEN DES GEGENWÄRTIGEN EMPFANGSSIGNALS](#page-35-0)**
- **[9. WEITERE FUNKTIONEN](#page-36-0)**
	- **[9.1 MENÜ-HINTERGRUND, SPRACHE UND EINSTELLEN DER KINDERSICHERUNG](#page-36-0)**
	- **[9.2 MGDI PLUS \(META GENUINE DIGITAL IMAGE\)](#page-38-0)**
	- **[9.3 EINSTELLEN DES AUTOMATISCHEN EINSCHALTENS DES GERÄTS](#page-39-0)**
	- **[9.4 EINSTELLEN DER ZEIT](#page-40-0)**
	- **[9.5 ANTI BURN-IN \(MINIMIERUNG DES SICH EINBRENNENS VON BILDERN\)](#page-42-0)**
	- **[9.6 MODE RESET \(RÜCKSETZUNG AUF DIE WERKSEITIGEN\)](#page-44-0)**
	- 9.7 EINSTELLEN, SLEEP TIMER<sup>"</sup> (AUTOMATISCHES ZEITGESTEUERTES AB-SCHALTEN)
- **[10. SPEZIFIKATIONEN](#page-46-0)**

# <span id="page-9-0"></span>**3. STEUERELEMENTE AM GERÄT**

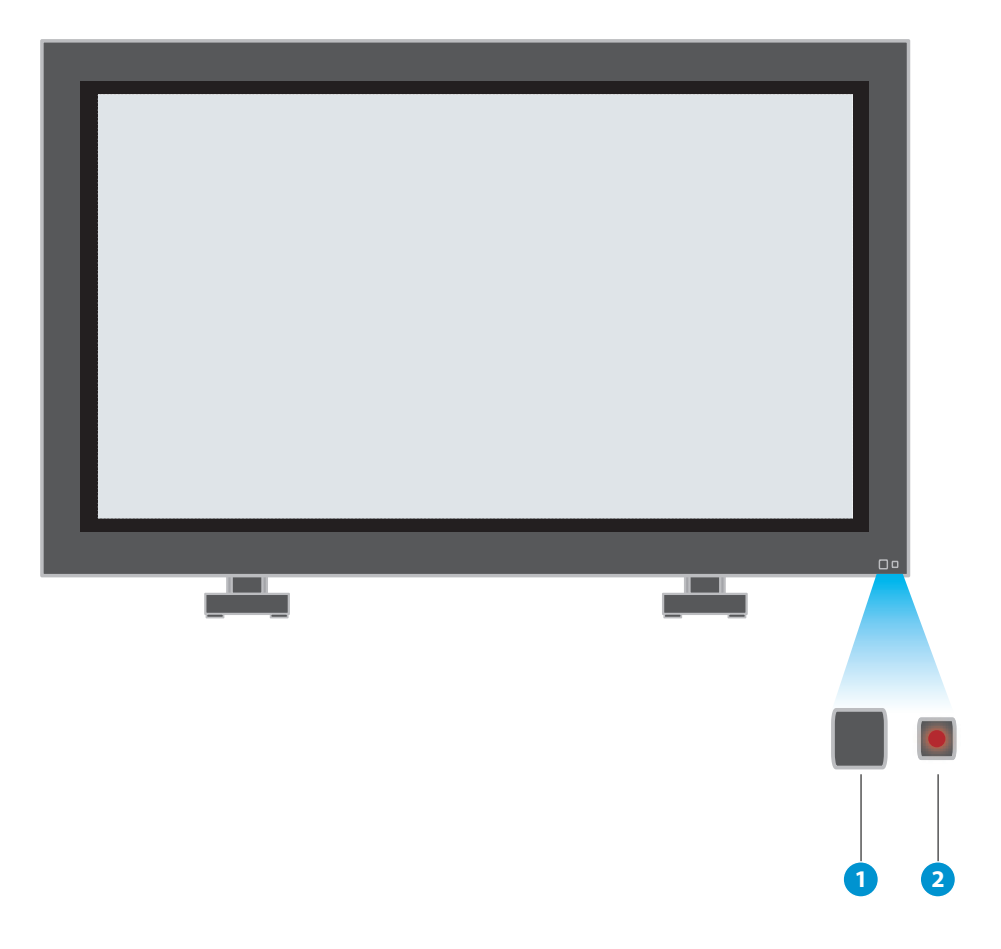

#### **3.1 FRONT**

- \* Gerätevorderseite, Geräterückseite Elemente, die den gleichen Namen am Plasmabildschirmgerät und auf der Fernbedienung tragen, haben auch die genau gleiche Funktion.
- 1. Sensor Gerätebetriebszustandssteuerung
- 2. Bereitschaft: Rot: Bereitschaft Grün: EIN

<span id="page-10-0"></span>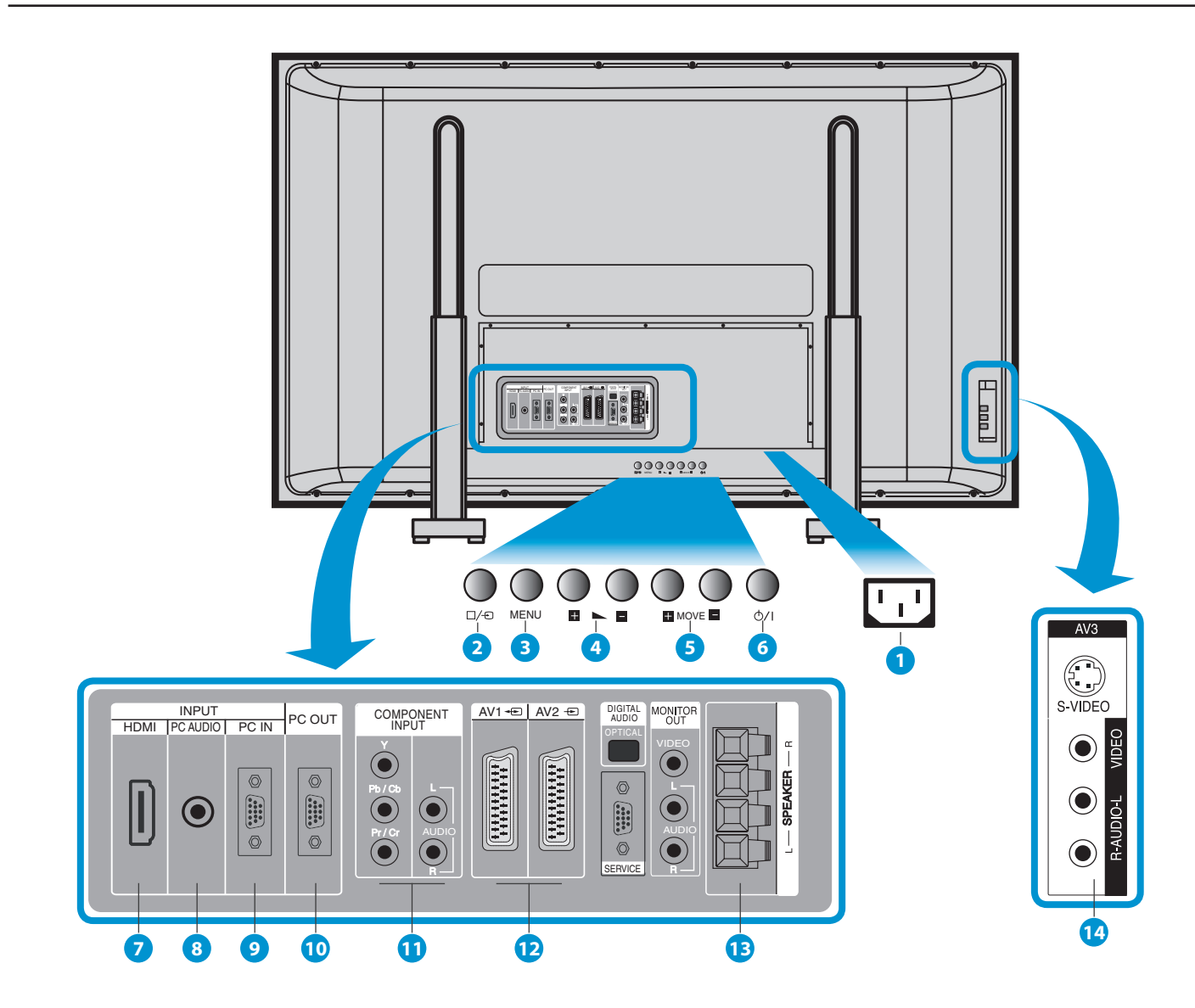

#### **3.2 GERÄTERÜCKSEITE**

- 1. **AC In**  Anschluss für das Netzkabel.
- 2. **AV**  Drücken zur Auswahl der AV-Modi.
- 3. **Taste MENU**

Öffnet das OSD (On-Screen Display-)Menü.

4. **Tasten VOL-/+**

Einstellung der Lautstärke. Im OSD-Menü fungieren die Tasten als AUF/AB-Tasten.

#### 5. **Auswahltasten**

Verwenden Sie diese Tasten, um sich durch das auf dem Bildschirm angezeigte Menü zu bewegen.

#### 6. **Taste POWER**

Zum Ein- und Ausschalten des Monitors.

#### 7. **HDMI-Eingang**

- 8. **PC AUDIO Eingang**
- 9. **PC-Eingang** (15 pin D-sub)
- 10. **PC OUTPUT** (15 pin D-sub)
- 11. **A/V-Buchsen COMPONENT** (Eingangsbuch-sen DTV/DVD)
- 12. **Scart,** A/V-Eingang/Ausgang, Buchsen Eingang/ Ausgang Kabelfernsehemp-fangsgerät
- 13. **Externe Lautsprecher**
- 14. **AV3-Eingang**

<span id="page-11-0"></span>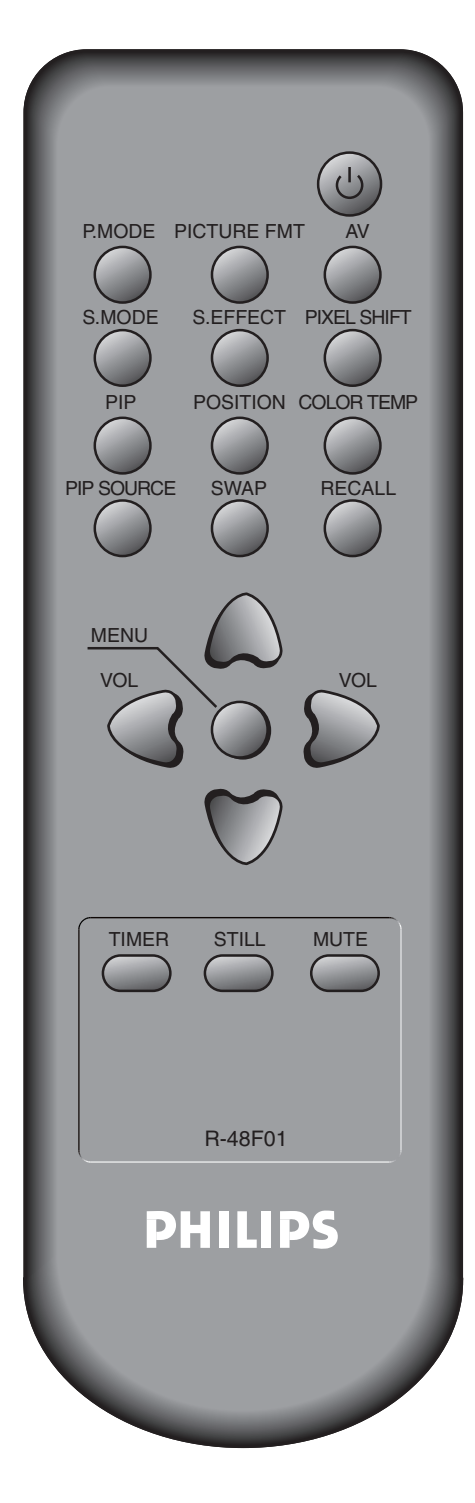

# **4. FERNBEDIENUNG**

#### **Hinweis:**

- Legen Sie 2 Batterien der Größe "AAA" in die Fernbedienung ein.
- Verwenden Sie als Austauschbatterien nur Batterien des gleichen Typs wie die Originalbatterien.
- Die Lebensdauer der Batterien in der Fernbedienung hängt davon ab, wie häufig sie verwendet wird.

#### **4.1 FERNBEDIENUNG**

**EIN/AUS-Taste** - Durch Drücken der EIN/AUS-Taste des Fernsehgeräts geht das Gerät in den Bereitschaftsmodus über. (Ein rotes Licht leuchtet im Fernbedienungssensor auf.) Wenn Sie jetzt die EIN/AUS-Taste auf der Fernbedienung drücken, wird der Bildschirm des Geräts eingeschaltet. (Im Sensor erscheint ein grünes Licht).

**Taste P.MODE (Bildmodus)** - Durch jedes Drücken der Taste wird die folgende Abfolge durchlaufen: Normal  $\rightarrow$  Dynamisch  $\rightarrow$  Kino  $\rightarrow$  Benutzer

**PICTURE FMT - Taste Bildschirmgröße und -format** - Einstellung des Bildschirmformats (Normal, 16:9, etc.)

**AV** - Drücken zur Auswahl der AV-Modi. Es wird die folgende Abfolge durchlaufen: AV 1  $\rightarrow$  AV 2  $\rightarrow$  AV 3  $\rightarrow$  Component  $\rightarrow$  PC  $\rightarrow$  HDMI.

**Taste S.MODE (Klangmodus)** - Taste S.MODE (Klangmodus)hende Abfolqe durchlaufen: Normal  $\rightarrow$  Spielfilm  $\rightarrow$  Musik  $\rightarrow$  Nachrichten  $\rightarrow$  Benutzer.

**S. EFFECT - Taste Klangeffekt** - Drücken zur Verwendung eines Raumklangeffekts.

**Taste PIXEL SHIFT -** Die ganze Bildschirmdarstellung verschiebt sich in Intervallen von 25 Sekunden nach oben/unten, links/rechts, um das "Anhaften" des Bildes zu minimieren.

**PIP; POSITION; PIP SOURCE; SWAP** - Taste PIP (Bild-in-Bild).

**Taste COLOR TEMP (Farbtemperatur)** - Veränderung der Farbtönung der Bildschirmdarstellung.

**Statusabfrage** - Anzeige des aktuellen Gerätestatus und der Auflösung.

**Taste Menu (Menü)** - Für die Anzeige des ge wünschten Menüs

**Taste Lautstärke "◀ / ▶"** - zur Einstellung des Fernsehsenders.

**Zeitgesteuerte Abschaltung (Sleep Timer)** - Durch jedes Drücken dieser Taste erscheint ein anderer Eingabemodus. Es wird die folgende Abfolge durchlaufen: 15Min.  $\rightarrow$  30Min.  $\rightarrow$  60Min.  $\rightarrow$  90Min.  $\rightarrow$  120Min.  $\rightarrow$  Aus

Nach Auswahl der Zeit wechselt das Gerät automatisch in den Bereitschaftsmodus.

**Taste STILL (Standbild)** - Zum Erhalten eines Drükken Sie diese Taste, um das Bild festzuhalten (Der Ton kann weiter gehört werden.)

**Taste Mute** - Aktivierung und Deaktivierung des Tons.

[ZURÜCK ZUM INHALTSVERZEICHNIS](#page-8-0)

#### **4.2 EINLEGEN DER BATTERIEN IN DIE FERNBEDIENUNG**

- 1. Drucken, um die Abdeckung der Fernbedienung zu offnen.
- 2. Polaritat der Batterien prufen und entsprechend in das Batteriefach
- 3. Mit Abdeckung wieder verschließen.

<span id="page-12-0"></span>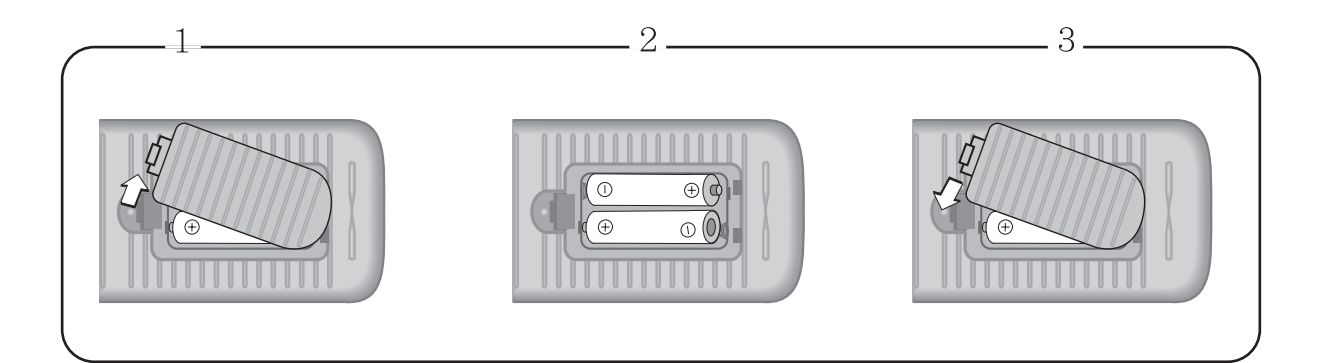

#### **4.3 VERWENDUNG DER FERNBEDIENUNG**

- Die Fernbedienung nicht nass werden oder fallen lassen.
- Von heißen oder feuchten Orten fern halten.

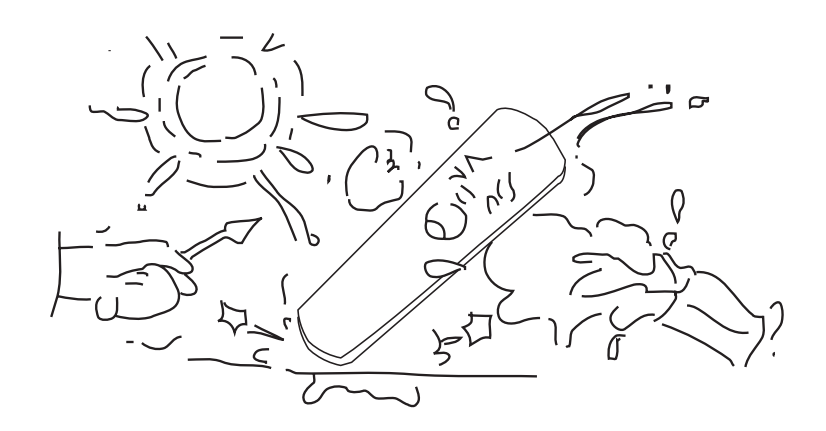

<span id="page-13-0"></span>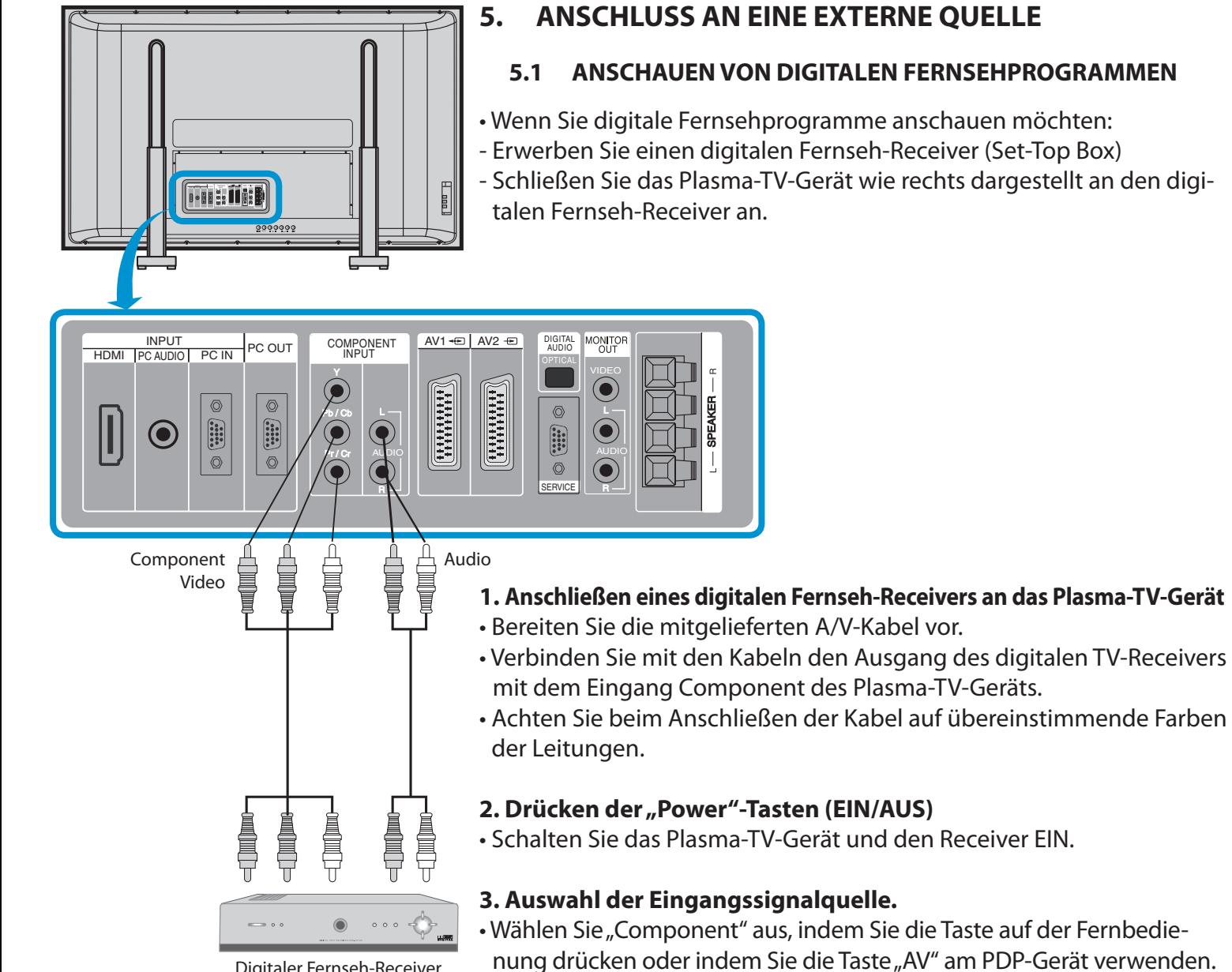

Digitaler Fernseh-Receiver (SET-TOP BOX)

# **5. ANSCHLUSS AN EINE EXTERNE QUELLE**

#### **5.1 ANSCHAUEN VON DIGITALEN FERNSEHPROGRAMMEN**

• Wenn Sie digitale Fernsehprogramme anschauen möchten:

- Erwerben Sie einen digitalen Fernseh-Receiver (Set-Top Box) - Schließen Sie das Plasma-TV-Gerät wie rechts dargestellt an den digi-

#### manzeige. Sie können mit " $\triangle/\blacktriangledown$ " zwischen den Eingangsmodi wechseln und mit  $\sqrt{\bullet}$  /  $\blacktriangleright$  " Ihre Auswahl treffen.

• Wenn Sie die "AV" Taste drücken, sehen Sie die abgebildete Bildschir-

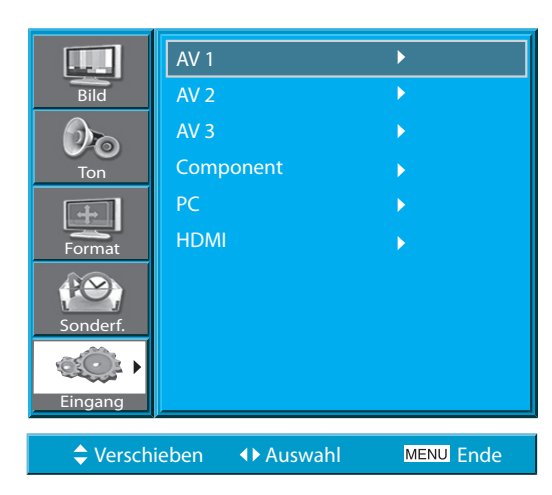

#### **4. Auswahl des gewünschten Kanals und der Funktion.**

• Wählen Sie den gewünschten Kanal und die Funktion aus, indem Sie die Fernbedienung des digitalen Fernsehempfangsgerätes verwenden.

#### **HINWEISE:**

- 1) Mögliche digitale Fernsehempfangssignale: 1080i, 720p, 576p, 576i, 480p, 480i.
- 2) Was ist eine "Komponente" (Component)?: Signale, bei denen Bildleuchtdichte und Chrominanz (Farbton) getrennt werden und dadurch ein scharfes Bild erzeugen.
- 3) Falls das digitale Fernsehempfangsgerät über einen PC -(Computer)-Ausgangsanschluss oder einen HDMI -Ausgangsanschluss verfügt, führen Sie den An- schluss bitte an "PC INPUT" (Eingang PC) oder "HDMI INPUT" (Eingang HDMI) auf der Rückseite Ihres PDP-Gerätes durch.

[ZURÜCK ZUM INHALTSVERZEICHNIS](#page-8-0)

<span id="page-14-0"></span>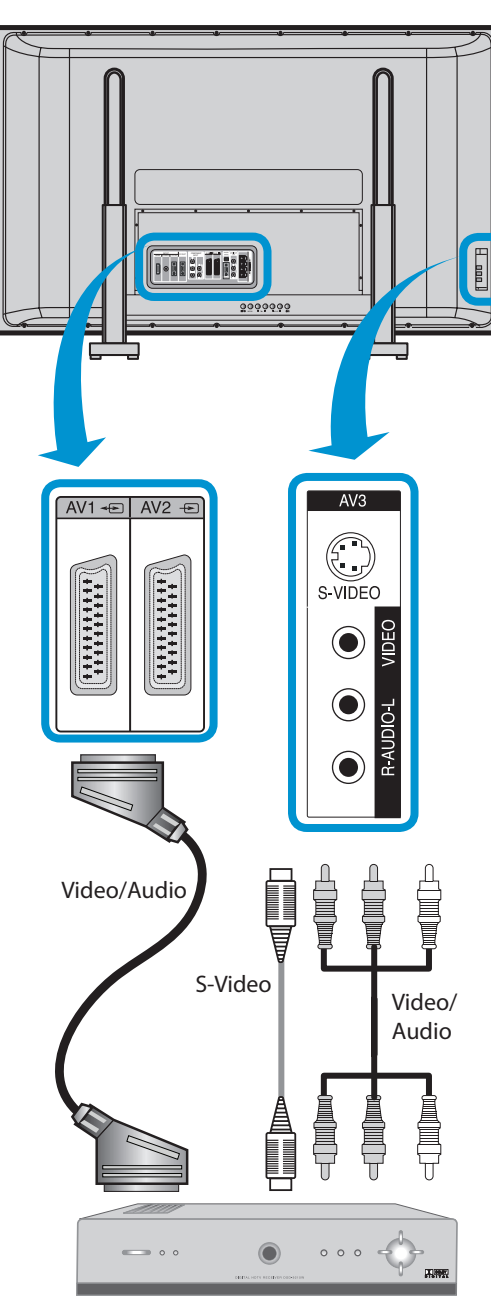

Kabelfernseh-Receiver

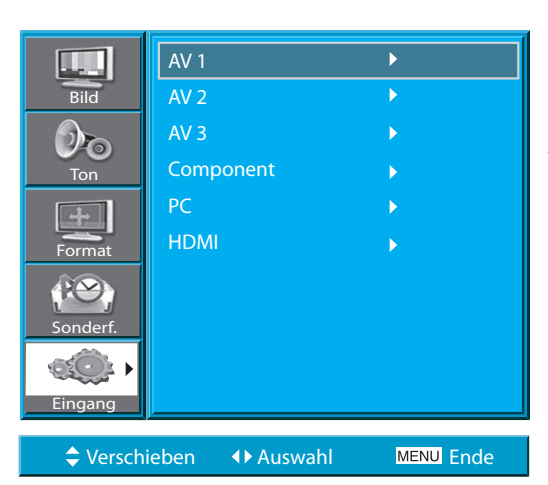

#### **5.2 ANSEHEN VON KABELFERNSEHEN**

• Um Sendungen im Kabelfernsehen anzusehen, ist es zunächst erforderlich, sich bei der örtlichen Kabelfernsehfirma anzumelden. Verbinden Sie dann ein Kabelfernsehempfangsgerät mit dem PDP-Gerät wie rechts dargestellt.

#### **1. Anschließen eines Kabelfernsehempfangsgerätes an das PDP-Gerät.** • Bereiten Sie das A/V-Kabel vor.

- Verbinden Sie den Ausgang (Output) des Empfangsgeräts mit dem VideoEin-gang (Input) des PDP-Gerätes, wie unten dargestellt.
- Falls Sie für den Anschluss das Scart-Kabel verwenden, legen Sie bitte den Ferritkern um die Mitte des Kabels, um elektromagnetische Interferenzen zu vermeiden.

**Hinweise:** Falls sowohl das S-Video- als auch das Video/Audio (RCA)-Kabel zusammen im AV3-Eingang angeschlossen sind, erhält die S-Video-Verbindung immer Vorrang. Für den Ton sollten jedoch immer das linke und das rechte Audiokabel angeschlossen sein, selbst wenn Sie S-Video als AV3-Eingabe verwenden möchten.

#### **2. Drücken der EIN/AUS-Tasten.**

• Schalten Sie das PDP-Gerät und das Empfangsgerät ein.

#### **3. Auswahl der Eingangssignalquelle.**

- Wählen Sie "AV" aus, indem Sie die Taste auf der Fernbedienung drükken oder indem Sie die Taste "AV" am PDP-Gerät verwenden.
- Wenn Sie die "AV" Taste drücken, sehen Sie die abgebildete Bildschirmanzeige. Sie können mit " $\triangle/\blacktriangledown$ " zwischen den Eingangsmodi wechseln und mit  $\sqrt{\phantom{a}}$  /  $\blacktriangleright$  " Ihre Auswahl treffen.

#### **4. Auswahl des gewünschten Fernsehsenders und der Funktion.**

• Wählen Sie den gewünschten Fernsehsender und die Funktion aus; verwenden Sie dazu die Fernbedienung des Kabelfernsehempfangsgerätes.

#### **HINWEISE:**

- 1) Falls Ihr Kabelnetzbetreiber vor Ort digitale Signale zurück überträgt, können Sie gleichzeitig normale als auch digitale Fernsehsendungen anschauen. Für weitere Einzelheiten wenden Sie sich bitte an Ihre örtliche Kabelnetzbetreiberfirma.
- 2) Nur über AV1 wird die Funktion "Monitor Out" (Monitor-Ausgabe) mit dem Fernsehsignal des ausgewählten Kanals zur Verfügung gestellt. 3) AV1 Voll-Scart (RGB/CVBS).
- 4) AV2 Halb-Scart (CVBS).

<span id="page-15-0"></span>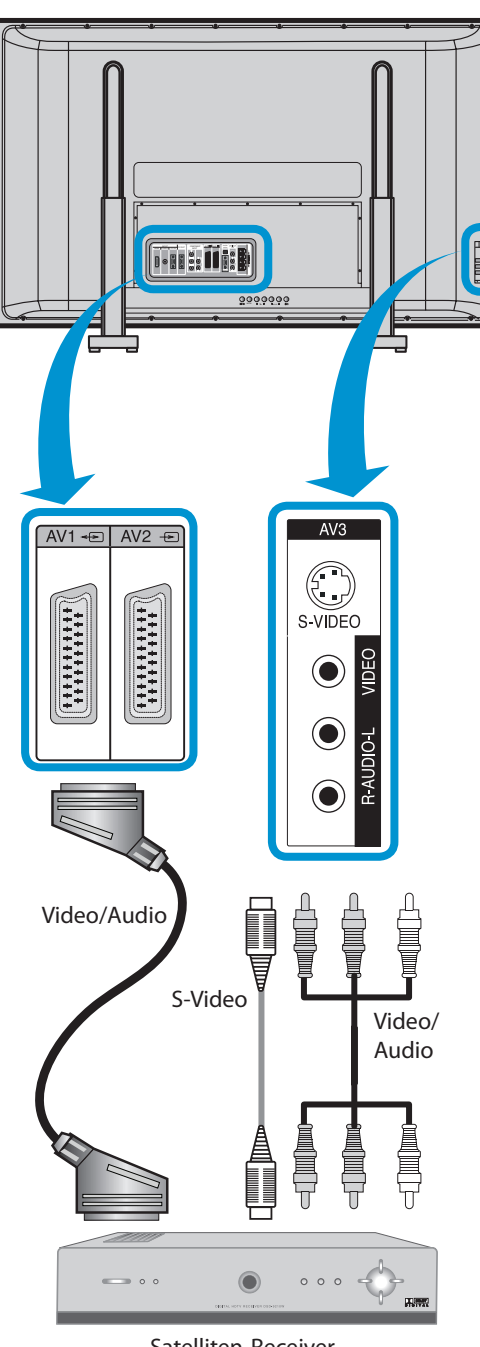

#### Satelliten-Receiver

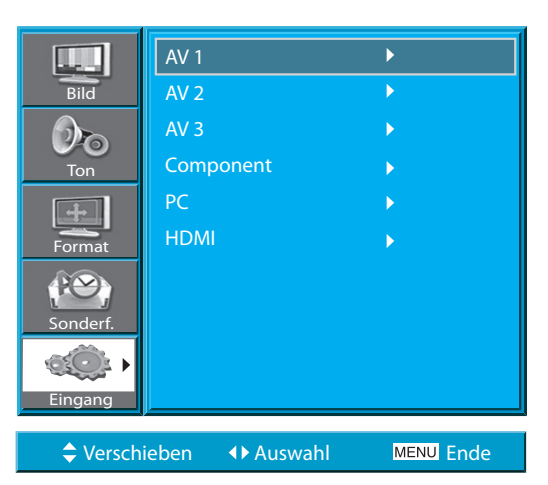

# **5.3 ANSEHEN VON SATELLITENFERNSEHEN**

• Um Fernsehsendungen des Satellitenfernsehens anschauen zu können, ist es zunächst erforderlich, sich beim digitalen Satellitenfernsehbetreiber anzumelden. Verbinden Sie dann das Satellitenfernsehempfangsgerät mit dem PDP-Gerät, wie rechts dargestellt.

#### **1. Anschließen eines Satellitenfernsehempfangsgerätes an das PDP-Gerät.**

- Bereiten Sie das A/V-Kabel vor.
- Verbinden Sie den Ausgang (Output) des Empfangsgeräts mit dem Video-Eingang (Input) des PDP-Gerätes, wie unten dargestellt.
- Wenn der Anschluss an eine externe AV-Quelle erfolgt, achten Sie bitte darauf, dass die Farben übereinstimmen.
- Falls Sie für den Anschluss das Scart-Kabel verwenden, legen Sie bitte den Ferritkern um die Mitte des Kabels, um elektromagnetische Interferenzen zu vermeiden.
- **Hinweise :** Falls sowohl das S-Video- als auch das Video/Audio (RCA)-Kabel zusammen im AV3-Eingang angeschlossen sind, erhält die S-Video-Verbindung immer Vorrang. Für den Ton sollten jedoch immer das linke und das rechte Audiokabel angeschlossen sein, selbst wenn Sie S-Video als AV3-Eingabe verwenden möchten.

#### **2. Drücken der EIN/AUS-Tasten.**

• Schalten Sie das PDP-Gerät und das Satellitenempfangsgerät ein.

#### **3. Auswahl der Eingangssignalquelle.**

- Wählen Sie "AV" aus, indem Sie die Taste auf der Fernbedienung drükken oder indem Sie die Taste "AV" am PDP-Gerät verwenden.
- Wenn Sie die "AV" Taste drücken, sehen Sie die abgebildete Bildschirmanzeige. Sie können mit "▲/▼" zwischen den Eingangsmodi wechseln und mit  $\sqrt{\frac{1}{r}}$  Ihre Auswahl treffen.

#### **4. Auswahl des gewünschten Fernsehsenders und der Funktion.**

• Wählen Sie den gewünschten Fernsehsender und die Funktion aus; verwenden Sie dazu die Fernbedienungdes Satellitenfernsehempfangsgerätes.

<span id="page-16-0"></span>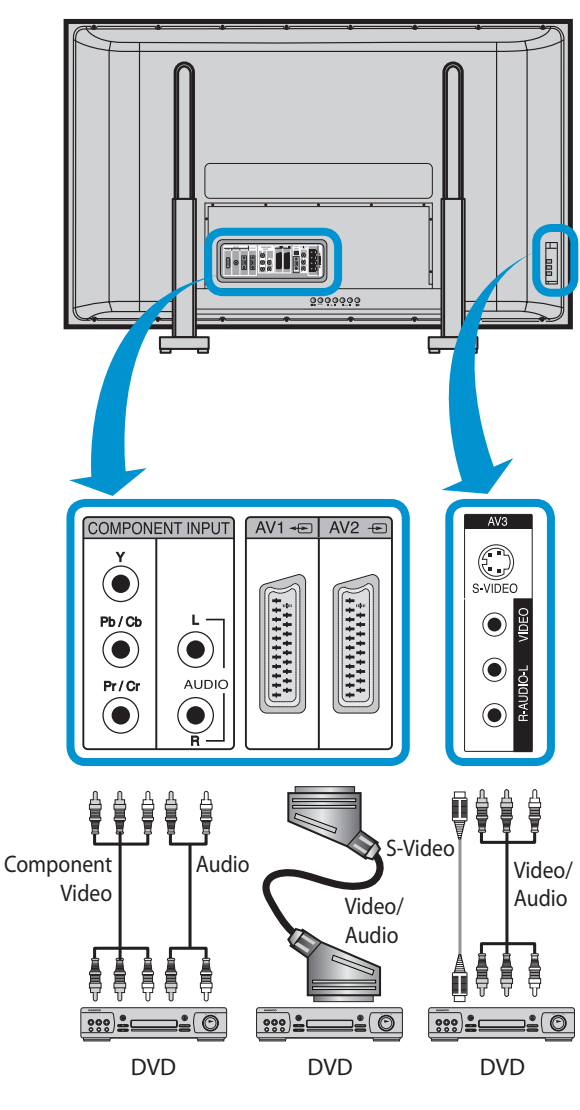

#### AV 1  $\mathbb{L}$  .  $\overline{\phantom{a}}$ Bild AV 2 AV 3  $\mathcal{D}_{\mathbf{O}}$ Component PC **HDMI** Format PO Sonderf. Eingang

Verschieben Auswahl Ende

#### <span id="page-16-1"></span>**5.4 ANSEHEN VON DVD-AUFZEICHNUNGEN UND -BILDERN**

- Der Eingang für Component (Komponente) ist auf den Modus 480i/ 576i und den Modus 480p/576p eingestellt.
- Verwenden Sie das Kabel, um den DVD-Videoausgang (Y, Pb/Cb, Pr/Cr) mit dem Component-Eingang auf der Rückseite des PDPGeräts zu verbinden. Schließen Sie mit einem Kabel auch den DVDAudio-Ausgang (Links, Rechts) an den Audio-Eingang auf der Rückseite des PDP-Geräts an.

#### **1. Anschließen eines DVD-Wiedergabegerätes an das PDP-Gerät.**

- Bereiten Sie das A/V-Kabel vor.
- Erbinden Sie den Ausgang (Output) des DVD-Wiedergabegeräts mit dem Videooder Component-Eingang (Input) des PDP-Geräts, wie unten dargestellt.
- Wenn der Anschluss an eine externe AV-Quelle erfolgt, achten Sie bitte darauf, dass die Farben übereinstimmen.
- **Hinweise :** Die Eingabe des Video-Eingangssignals kann über die Leitung des S-Video-Scart-Kabels oder die gelbe Phono-Buchse erfolgen. Die roten und weißen Stecker sind für den linken und rechten Audiokanal zusammen mit dem gelben Videokabel oder zusammen mit dem S-Video-Kabel bestimmt, um für die Erzeugung des Tons zu sorgen.

#### **2. Drücken der EIN/AUS-Tasten.**

• Schalten Sie das PDP-Gerät und das DVD-Wiedergabegerät ein.

#### **3. Auswahl der Eingangssignalquelle.**

- Wählen Sie "AV" aus, indem Sie die Taste auf der Fernbedienung drükken oder indem Sie die Taste "AV" am PDP-Gerät verwenden.
- Wenn Sie die "AV" Taste drücken, sehen Sie die abgebildete Bildschirmanzeige. Sie können mit " $\triangle/\blacktriangledown$ " zwischen den Eingangsmodi wechseln und mit  $\sqrt{\bullet}$  /  $\blacktriangleright$  " Ihre Auswahl treffen.

#### **4. Auswahl des gewünschten Titels und der Funktion.**

• Wählen Sie den gewünschten Titel und die Funktion aus; verwenden Sie dazu die Fernbedienung des DVD-Wiedergabegeräts.

#### **HINWEISE:**

- 1) Y/Cb/Cr, was für die Komponenten-Video-Ausgabe des DVDWiedergabegerätes steht, kann auch, je nach verwendetem Modell eines DVD-Wiedergabegerätes, auch als Y/B-Y/R-Y, Y/Pb/Pr geschrieben sein.
- 2) Der Anschluss des DVD-Wiedergabgeräts an das PDP-Gerät erfolgt wie nachfolgend dargestellt:
	- $Y \leftrightarrow Y Cb \leftrightarrow Pb$ , B-Y, Cr  $\leftrightarrow Pr$ , R-Y
- 3) Bei dem DVD-Ausgang kann es sich um einen Video-, S-Video- oder Component-Video-Ausgang handeln, je nach verwendetem Modell des DVD-Wiedergabegerätes. Da es mehrere unterschiedliche Ausgabemodi gibt, überprüfen Sie bitte diesen Punkt beim Erwerb eines Gerätes.
- 4) Bei gleichzeitigem Anschluss von S-Video und Video wird nur S-Video auf dem Bildschirm dargestellt, das es Vorrang genießt.

# [ZURÜCK ZUM INHALTSVERZEICHNIS](#page-8-0)

<span id="page-17-0"></span>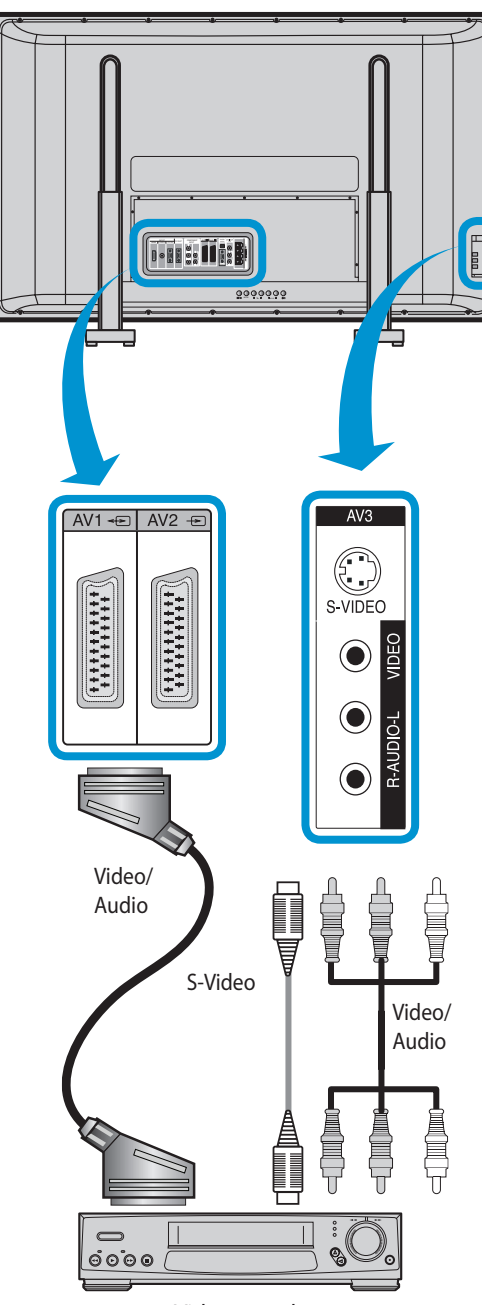

#### Videorecorder

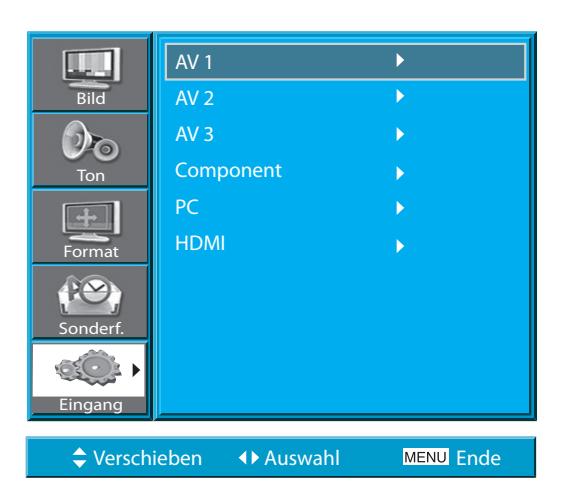

#### **5.5 ANSEHEN VON VIDEOAUFZEICHNUNGEN**

• Für das Ansehen von Videoaufzeichnungen kann entweder der Video-Eingang oder der S-Video-Eingang verwendet werden.

#### **1. Anschließen eines Videorekorders an das PDP-Gerät.**

• Bereiten Sie das A/V-Kabel vor.

• Verbinden Sie den Ausgang (Output) des Videorekorders mit dem Video-Eingang (Input) des PDP-Geräts, wie unten dargestellt.

#### **2. Drücken der EIN/AUS-Tasten.**

• Schalten Sie das PDP-Gerät und den Videorekorder ein.

#### **3. Auswahl der Eingangssignalquelle.**

• Wählen Sie "AV" aus, indem Sie die Taste auf der Fernbedienung drükken oder indem Sie die Taste "AV" am PDP-Gerät verwenden.

• Wenn Sie die "AV" Taste drücken, sehen Sie die abgebildete Bildschirmanzeige. Sie können mit  $\mu \triangle / \nabla$ " zwischen den Eingangsmodi wechseln und mit  $\sqrt{\bullet}$  /  $\blacktriangleright$  " Ihre Auswahl treffen.

#### **4. Auswahl des gewünschten Titels und der Funktion.**

• Wählen Sie den gewünschten Titel und die Funktion aus; verwenden Sie dazu die Fernbedienung des Videorekorders.

#### **HINWEISE:**

- 1) Für den Anschluss eines Videorekorders bietet der S-Video-Eingang eine bessere Bildqualität als der Video-Anschluss.
- 2) Wenn der Anschluss an den Video-Anschluss erfolgt, verbinden Sie bitte 3 farbige AV-Kabel (Video, Audio-Links, Audio-Rechts) mit dem PDP-Gerät. Beim S-Video-Anschluss verbinden Sie bitte die Audio-Anschlüsse (Links, Rechts) auf die gleiche Weise und schließen Sie das S-Video-Kabel an (separat erhältlich).
- 3) Beim gleichzeitigen Anschluss des Video- und des S-Video-Eingangs wird der S-Video-Eingang ausgewählt. Dies kann durch Drücken der Taste "Recall" (Statusabfrage) auf der Fernbedienung überprüft werden.

<span id="page-18-0"></span>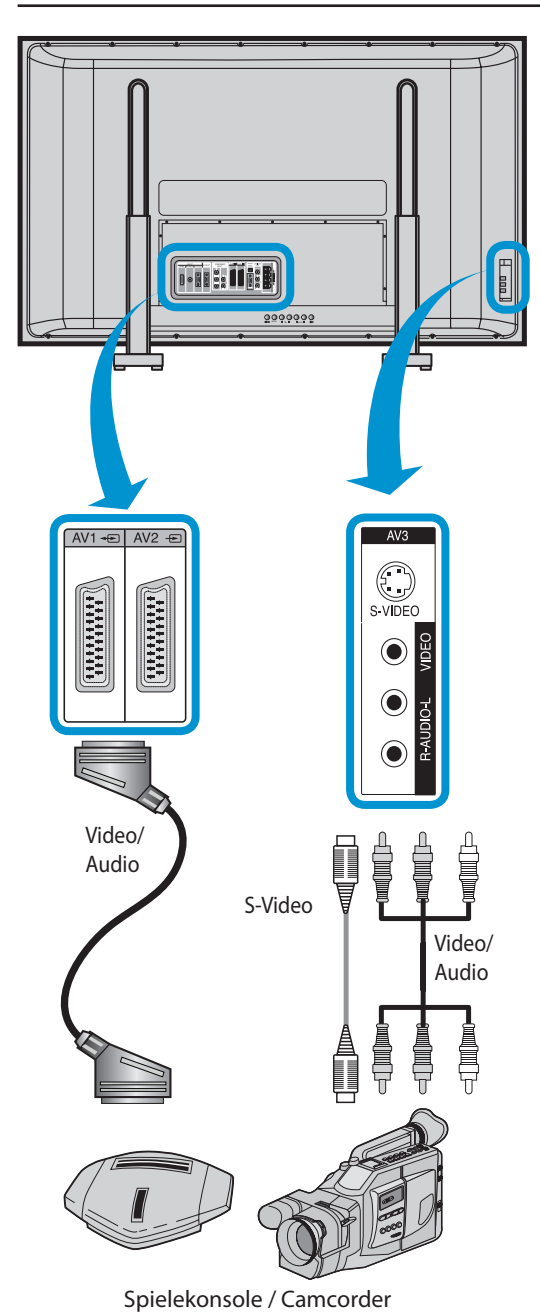

#### AV 1 L. Bild AV 2 AV 3  $\mathcal{D}_{\mathbf{\Theta}}$ Component Ton PC  $+$ **HDMI** Format Sonderf. Eingang ◆ Verschieben 
→ Auswahl 
MENU Ende

#### **5.6 ANSEHEN VON CAMCORDER-AUFZEICHNUNGEN / VER-WENDUNG MIT SPIELEKONSOLEN**

• Nach Anschluss an das PDP-Gerät können Sie auch mit Camcorder aufgenommen Bilder und über Spielkonsolen erzeugte Bilder ansehen und genießen.

#### **1. Anschließen eines Camcorders / einer Spielekonsole an das PDP-Gerät.**

- Bereiten Sie das A/V-Kabel vor.
- Verbinden Sie den Video-Ausgang (Output) des Geräts mit dem Video-Eingang (Input) des PDP-Geräts, wie unten dargestellt.
- Wenn der Anschluss an eine externe AV-Quelle erfolgt, achten Sie bitte darauf, dass die Farben übereinstimmen.

#### **2. Drücken der EIN/AUS-Tasten.**

• Schalten Sie das PDP-Gerät und die Spielkonsole / den Camcorder ein.

#### **3. Auswahl der Eingangssignalquelle.**

- Wählen Sie "AV" aus, indem Sie die Taste auf der Fernbedienung drükken oder indem Sie die Taste "AV" am PDP-Gerät verwenden.
- Wenn Sie die "AV" Taste drücken, sehen Sie die abgebildete Bildschirmanzeige. Sie können mit "▲/▼" zwischen den Eingangsmodi wechseln und mit  $\sqrt{\bullet}$  /  $\blacktriangleright$  " Ihre Auswahl treffen.

# **4. Auswahl der Funktion.**

• Wählen Sie die Funktion aus; verwenden Sie dazu die Fernbedienung des Camcorders oder die Spielekonsole.

# **HINWEISE:**

- 1) Für den Anschluss des Geräts bietet der S-Video-Eingang eine bessere Bildqualität als der Video-Anschluss.
- 2) Wenn der Anschluss an den Video-Anschluss erfolgt, verbinden Sie bitte 3 farbige AV-Kabel (Video, Audio-Links, Audio-Rechts) mit dem PDP-Gerät. Beim S-Video-Anschluss verbinden Sie bitte die Audio-Anschlüsse (Links, Rechts) auf die gleiche Weise und schließen Sie das S-Video-Kabel an (separat erhältlich).
- 3) Falls der Anschluss über Component-Video erfolgt, lesen Sie bitte auch den Abschnitt "[Ansehen von DVD-Aufzeichnungen und -Bildern](#page-16-1)".

#### **5.7 ANSCHLIESSEN EINES PC( AN 15PIN D-SUB-BUCHSE)**

- <span id="page-19-0"></span>• Dieses Produkt unterstützt die Auflösungen der Standards VGA, SVGA, XGA, SXGA ,WXGA.
- Vor dem Anschließen eines PCs an das Plasma-TV-Gerät sollte die Auflösung des PCs angepasst werden.
- **1. Vor dem Anschließen eines PCs an das Plasma Gerät sollte die Auflösung des PCs angepasst werden.**
- Gehen Sie im "Windows"-Bildschirm Ihres PC auf EINSTELLUNG  $\rightarrow$ STEUERUNG  $\rightarrow$  BILDSCHIRMDARSTELLUNG  $\rightarrow$  EIGENSCHAFTEN.
- Wählen Sie die EINSTELLUNGEN im Menü ANZEIGE aus.
- Wählen Sie dann im Menü EINSTELLUNGEN entweder 640 x 480, 800 x 600, 1024 x 768, 1280 x 1024 oder 1360 x 768.

#### **2. Anschließen des PC an das Plasma-TV-Gerät.**

• Bereiten Sie das PC-Kabel (D-Sub, 15Pin) und das PCAudio-Kabel (separat erhältlich) vor.

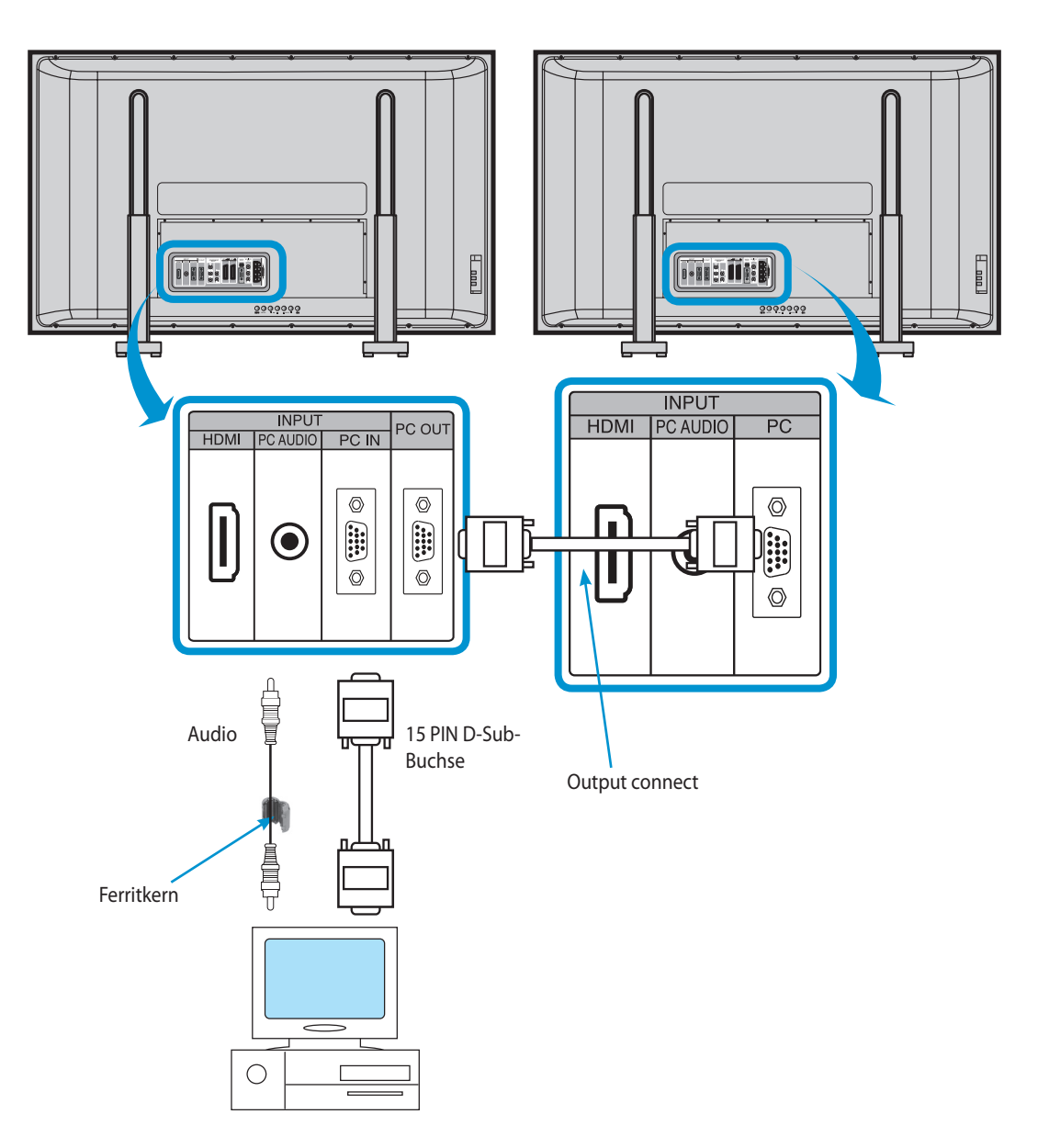

- Schließen Sie den PC (Ausgang) an das Plasma-TV-Gerät (Eingang) wie unten dargestellt an.
- Falls Sie für den Anschluss das Audiokabel verwenden, legen Sie bitte den Ferritkern um die Mitte des Kabels, um so elektromagnetische Interferenzen zu vermeiden.

#### **3. Drücken der "Power"-Tasten (EIN/AUS).**

• Schalten Sie das Plasma-TV-Gerät und den PC EIN.

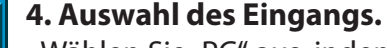

- Wählen Sie "PC" aus, indem Sie die Taste auf der Fernbedienung drükken oder indem Sie die Taste "AV" am PDP-Gerät verwenden.
- Wenn Sie die "AV" Taste drücken, sehen Sie die abgebildete Bildschirmanzeige. Sie können mit  $\Delta/\blacktriangledown$ " zwischen den Eingangsmodi wechseln und mit  $\Box$  /  $\Box$  Ihre Auswahl treffen.
- **Anmerkung :** Eine Auswahl von PC oder HDMI ist nicht möglich, wenn der Bild-im-Bild-Modus aktiviert ist.

#### 5. Genießen Sie den "Dynamischen Ultra Bildschirm" durch Ver**wendung der PC-Tastatur oder der Maus.**

#### **HINWEISE:**

- 1) Für SD-Bildschirme ist die Auflösung des PC-Monitors am besten bei einer Einstellung auf 800 X 600 (SVGA) und für HD-Bildschirme ist sie am besten bei Einstellung auf 1360 X 768 (XGA).
- 2) Falls im Darstellungsmenü (Display-Menü) des PC ein Einstellungsmenü für die vertikale Frequenz vorhanden ist, stellen Sie die Frequenz auf 60 Hz ein.
- 3) Falls die Auflösung des PC zu hoch ist, kann es unter Umständen schwierig sein, Buchstaben zu erkennen. Wählen eine passende Auflösung aus.
- 4) Falls die Position des Bildes nicht richtig ist oder den Bildschirm nicht voll ausfüllt, können Sie im Menü "FORMAT" die automatische Anpassung aktivieren. Sie können auch in demselben Menü die manuelle Einstellung für die vertikale [V–Position] und horizontale Position [H–Position] vornehmen.
- 5) Falls Sie kein klares Bild erhalten, wählen Sie die Auto-Funktion im Bildschirmmenü. Durch diese Funktion wird die höchste Bildqualität automatisch eingestellt. Sollte die Bildqualität auch dann noch nicht zufriedenstellend sein, stellen Sie bitte die Phase und die Frequenz (Frequency) ein.

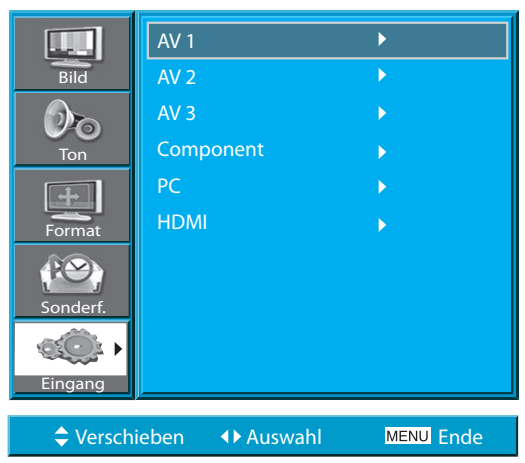

<span id="page-21-0"></span>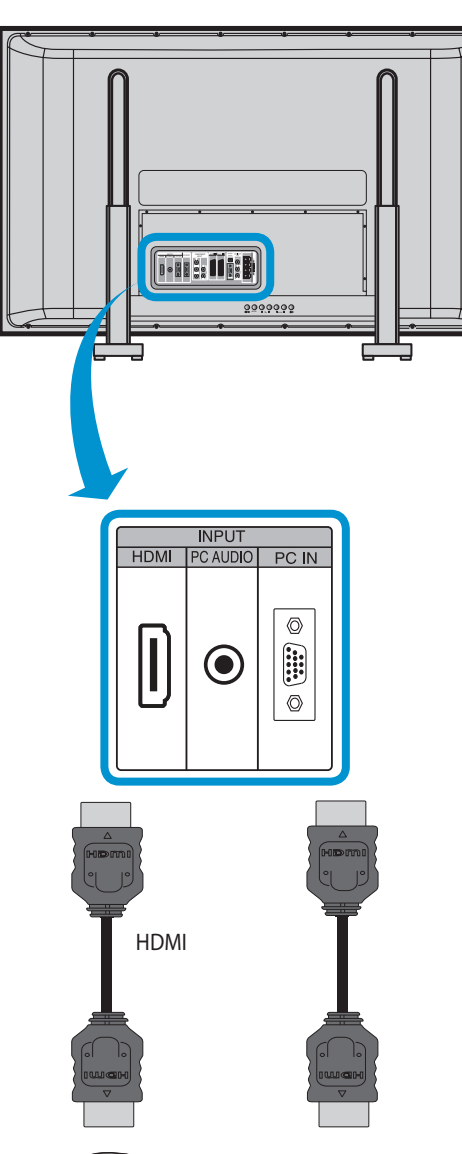

<u>000)</u>

Spielekonsole DVD

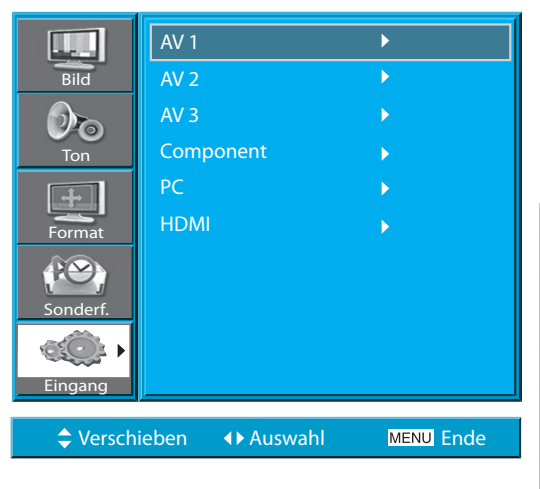

#### **5.8 ANSCHLIESSEN EINES HDMI**

- Dieses Produkt unterstützt die Auflösungen der Standards VGA, SVGA, XGA, SXGA, WXGA.
- Vor dem Anschließen eines PCs an das Plasma-Gerät sollte die Auflösung des PCs angepasst werden.
- Diese Produkt wird beim HDMIAnschluss nur von "Plug and Play" unterstützt.
- Dieses Plasmagerät entspricht den Anforderungen gemäß HDMI Version 1.1.

#### **1. Ausführen eines HDMI-Anschlusses an das Plasmabildschirmgerät.**

- Bereiten Sie das HDMI-Kabel vor.
- Schließen Sie HDMI (Ausgang) wie unten dargestellt an das Plasmabildschirmgerät (Eingang) an.

#### **2. Drücken der EIN/AUS-Tasten.**

• Schalten Sie das Plasmabildschirmgerät und das DVD-Gerät bzw. die Spielekonsole ein.

#### **3. Auswahl der Eingangssignalquelle.**

- Wählen Sie "HDMI" aus, indem Sie die Taste auf der Fernbedienung drücken oder indem Sie die Taste "AV" am PDP-Gerät verwenden.
- Wenn Sie die "AV" Taste drücken, sehen Sie die abgebildete Bildschirmanzeige. Sie können mit  $\mu \triangle / \nabla$ " zwischen den Eingangsmodi wechseln und mit  $\sqrt{\bullet}$  /  $\blacktriangleright$  " Ihre Auswahl treffen.

#### **HINWEISE:**

Der HDMI-Eingangsport empfängt nur digitale Signale.

#### **Auflösungen für Plasma-Gerät die verfügbar sind für den PC- und HDMI-Eingang**

• Je nach verwendeter Grafikkarte können Problem wie "kein Signal festgestellt" oder Kabelgeräusche auftreten. Falls solche Probleme auftreten, treten Sie mit dem Hersteller der Grafikkarte in Kontakt und erbitten Sie Hilfe.

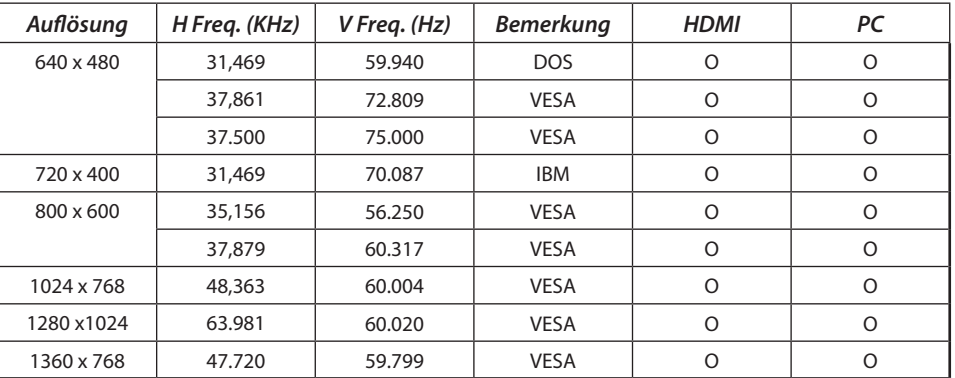

#### [ZURÜCK ZUM INHALTSVERZEICHNIS](#page-8-0)

#### **5.9 ANSCHLIESSEN AN EINEN DOLBY-DIGITAL-VERSTÄRKER**

Wenn Sie den Optik-Ausgang an einen Dolby-Digital-Verstärker anschließen, erhalten Sie eine bessere Tonqualität.

<span id="page-22-0"></span>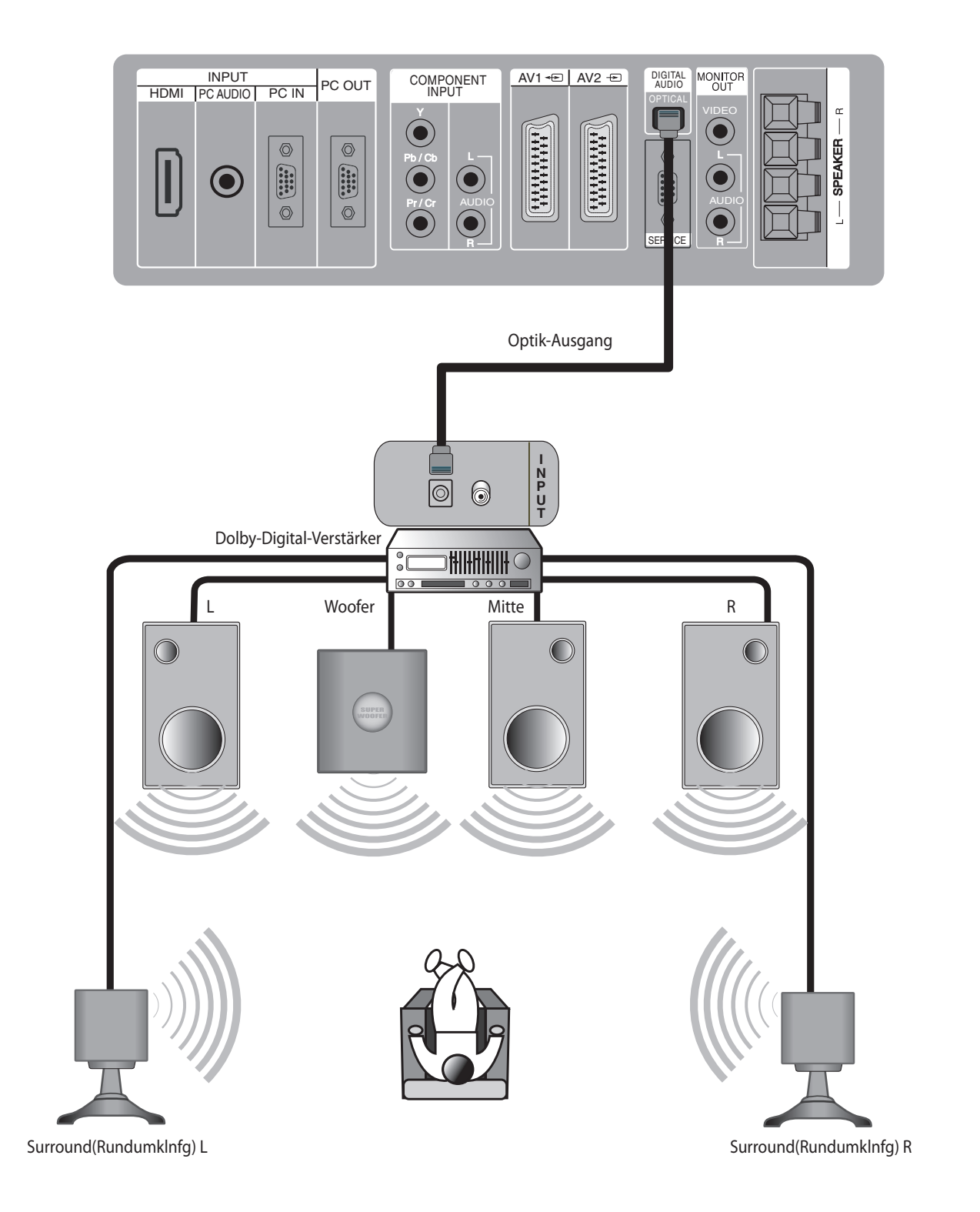

<span id="page-23-0"></span>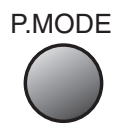

#### **6. BILD**

#### **6.1 AUSWAHL BILDMODUS**

• Wählen Sie den Bildmodus entsprechend der Art der Bilder aus, die Sie anschauen.

#### **1. Auswahl Bildmodus**

- Drücken Sie die Taste [P.MODE] (Bildmodus) auf der Fernbedienung.
- Beim ersten Drücken der Taste [P.MODE] (Bildmodus) wird der gegenwärtige Bildmodus angezeigt.

#### **2. Durch jedes weitere Drücken der Taste wird ein anderer der vier Bildmodi ausgewählt.**

• Durch jedes weitere Drücken der Taste erscheint ein anderer Bildmodus. Die dabei durchlaufene Abfolge ist die folgende:

#### **Normal Dynamisch Kino Benutzer**

- \* **Normal**: Für eine hoch au•ösende Bilddarstellung in einem normal hellen Raum
- \* **Dynamisch**: Für eine scharf geschnittene Bilddarstellung, die starke Kontraste betont (für Übertragungen von Sportveranstaltungen)
- \* **Kino**: Für Spielfilme
- \* **Benutzer**: Der Benutzer kann hier seine eigenen Präferenzen wie gewünscht einstellen.

#### **3. Das Menü erscheint auf dem Bildschirm.**

- Nach Auswahl eines gewünschten Bildmodus erscheint das Menü auf dem Bildschirm.
- Wenn Sie die Bildmodi nach Ihren Präferenzen anpassen möchten, lesen Sie bitte auch die nachfolgende Seite.

#### **HINWEISE:**

- 1) Bei "Normal", "Dynamisch" und "Kino" handelt es sich um vom Werk voreingestellte Werte.
- 2) Wenn Sie sich in den Modi "Normal", "Dynamisch" oder "Kino" be•nden und in den Untermenüs Einstellungen vornehmen, wird der Bildmodus automatisch auf den Benutzermodus umgestellt und die Anpassungen werden vorgenommen.
- 3) Durch Auswahl von [Mode Reset] (Initialisieren) unter [Sonderf.] (Eigenschaften] werden im Menü die Werte für Helligkeit, Kontrast etc. auf die Fabrikeinstellungen zurückgesetzt.

<span id="page-24-0"></span>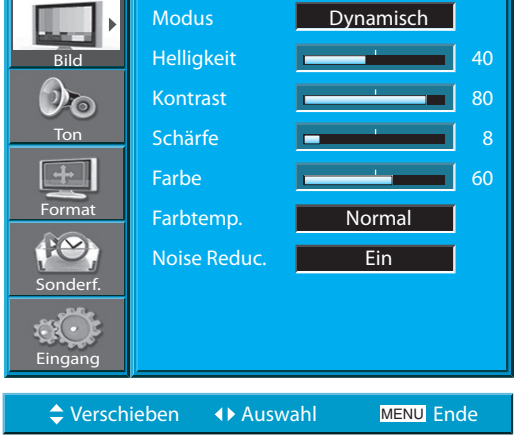

#### **6.2 EINSTELLEN DES BILDES AN EIGENE PRÄFERENZEN**

• Sie können den Farbton und die Helligkeit entsprechend Ihrer eigenen Präferenzen anpassen.

#### **1. Drücken Sie die Taste MENÜ.**

• Das unten dargestellte Menü erscheint auf dem Bildschirm.

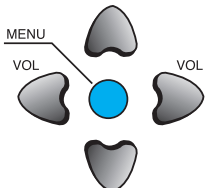

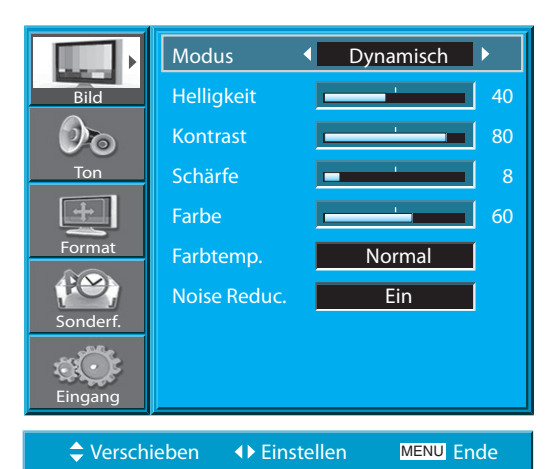

#### **2. Drücken Sie die Taste /.**

• Nach Auswahl von [Bild] mit der Taste "A/ $\blacktriangledown$ " drücken Sie bitte die Taste " $\blacktriangleright$ ". Das Untermenü von [Bild] wird dargestellt.

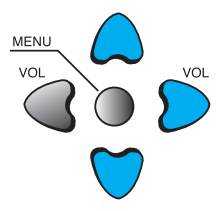

#### Modus **4** Benutzer **A** Helligkeit **Exercía de La Caraccera** († 40  $\overline{B}$ ild  $\mathcal{O}_{\mathbf{O}}$ Kontrast **Belleville Except (Separate Separate Separate Separate Separate Separate Separate Separate Separate Separate Separate Separate Separate Separate Separate Separate Separate Separate Separate Separate Separate Sepa** Ton Schärfe **Burnett Bank and Schärfe** 8  $+$ Farbe  $\begin{array}{|c|c|c|c|c|}\n\hline\n\text{Farbe} & \text{60}\n\end{array}$ Format Farbtemp. Normal Noise Reduc. Ein Sonderf. Eingang MENU Ende ◆ Verschieben → Einstellen

#### **3. Auswahl von Modus "Benutzer".**

• Verwenden Sie die Taste "</>
<sub>"</sub>/>
", um in [Modus] [Benut-volut] zer] auszuwählen.

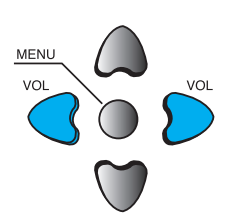

#### Benutzerhandbuch BDH5031V

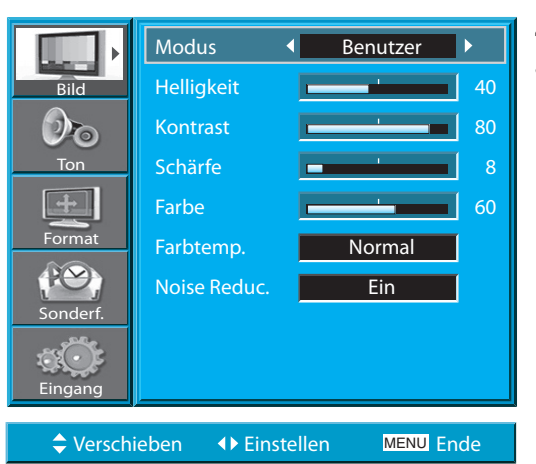

Modus **Benutzer** Helligkeit 4 **- 100 - 100 - 100 - 100 - 100 - 100 - 100 - 100 - 100 - 100 - 100 - 100 - 100 - 100 - 100 - 100 - 100 - 100 - 100 - 100 - 100 - 100 - 100 - 100 - 100 - 100 - 100 - 100 - 100 - 100 - 100 - 100 - 100 - 100 - 10** Kontrast **Figure 1** 50 Schärfe **Burnett Bank auf der Schärfe** 8 Farbe  $\sim$   $\sim$   $\sim$  50 Farbtemp. Normal Noise Reduc. Ein

Bild

Ton

 $\mathcal{D}_{\mathbf{O}}$ 

Format

 $P( \vee )$ 

Sonderf.

Eingang

◆ Verschieben 

<br />
</br>
Linstellen

 $\triangle$  Verschieben  $\leftrightarrow$  Einstellen

#### **4. Auswahl der Anpassungen im Benutzer-Modus.**

• Wenn Sie sich im Modus [Picture Mode – User] (Bildmo- $\overline{\phantom{a}}_{\text{vol}}\right\}$ dus – Benutzer) befinden, drücken Sie bitte die Tasten "▲/▼" um den Punkt auszuwählen, den Sie anpassen möchten.

#### **5. Anpassungen der Bildeigenschaften.**

- Drücken Sie die Tasten "</r> /> um das Bild nach Ihren Präferenzen anzupassen.
- Über die Funktionen Noise Reduc. werden die Rauschunterdrückung.

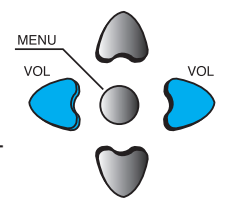

MENU

#### Modus **Benutzer** Helligkeit **Francische Helligkeit** 50 Bild  $\mathcal{D}_{\mathbf{O}}$ Kontrast  $\boxed{\qquad}$  50 Ton Schärfe **B B B B 8** Farbe **Farbe** 50 Format Farbtemp. 4 Normal  $\mathbf{B}$ Noise Reduc. Ein Sonderf. Eingang

**MENU** Ende

MENU Ende

6. Drücken Sie die Taste "COLOR TEMP" (Farbtempera**tur) auf der Fernbedienung**

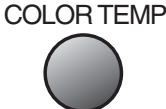

- Durch erstmaliges Drucken der Taste "COLOUR TEMP" (Farbtemperatur) wird die aktuelle Einstellung für die Farbtemperatur angezeigt.
- Durch jedes weitere Drücken der Taste erscheint eine andere Farbtemperatur-Einstellung. Dabei wird die nachfolgend dargestellte Abfolge durchlaufen: **Normal Warm Kalt**

#### **HINWEISE:**

- 1) Wenn Sie sich im PC- oder HDMI-Eingabemodus befinden, können Sie nur Helligkeit, Kontrast, Farbtemperatur anpassen.
- 2) Wenn Sie Helligkeit, Kontrast und Farbe im DTV-Modus oder Helligkeit und Kontrast im PCund HDMI-Modus einstellen, wird dadurch eine Feineinstellung des Bildes vorgenommen.
- 3) Die Steuerung der Farbtönung wird verwendet, wenn das Eingabesignal NTSC oder Component ist. Wenn es sich bei dem Eingabesignal um NTSC handelt, wird "Tint Control" (Steuerung der Farbtönung) im Bildmenü angezeigt.
- 4) Durch Auswahl der Farbtemperatur wird die "Stimmung" eingestellt: normal, warm oder kalt.

#### [ZURÜCK ZUM INHALTSVERZEICHNIS](#page-8-0)

<span id="page-26-0"></span>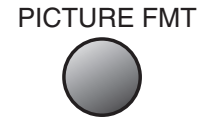

#### **6.3 ANPASSEN DES BILDSCHIRMS**

• Sie können die Bildschirmgröße oder das Bildschirmformat wie gewünscht anpassen.

#### **6.3.1 Anpassen des Bildschirms**

#### **1. Drücken Sie die Taste "PICTURE FMT" (Bildschirmgröße)**

- Die gegenwärtige Bildschirmgröße wird auf dem Bildschirm eingeblendet.
- Durch jedes Drücken der Taste "PICTURE FMT" (Bildschirmgröße) auf der Fernbedienung erscheint ein anderes Bildschirmformat. Für die AV- und TV-Modi wird die folgende Abfolge durchlaufen:

#### **Autom. 16:9 4:3 LB(16:9) LBS(16:9) 14:9 LB(14:9) LBS(14:9) Autom.**

• **Anmerkung :** Falls der Modus Bild-in-Bild (Picture-in-Picture) aktiviert ist, kann die Bildschirmgröße nicht verändert werden.

#### **HINWEISE:**

- 1) Die Bildschirmdarstellung im Modus 4:3 über einen längeren Zeitraum hinweg kann dazu führen, dass im Plasmabildschirmgerät Phosphor verbrannt wird. Vermeiden Sie es daher, ein Bild über einen längeren Zeitraum hinweg im Format 4:3 anzeigen zu lassen.
- 2) Bei den Eingabemodi PC und HDMI stehen nur die Bild-schirmformate 16:9 und 4:3 zur Verfügung.
- 3) Auto : Darstellung der Bilder in Originalgröße und -format 16:9 : 16:9- Bildformate
	- **14:9** : 14:9-Bildformate
	- **4:3** : 4:3-Bildformate wie bei einem Analog-Fernsehgerät
	- **LB** : Die Bildschirmdarstellung wird vergrößert, um die schwarzen Teile ober- und unterhalb des Bildes auszufüllen.

**LBS** : Vergrößert die Bildschirmdarstellung und verschiebt sie nach oben, damit die Untertitel sichtbar werden, falls Sie sich einen Film oder Spielfilm mit Untertiteln anschauen.

4) Falls die Darstellung des Bildes mit der 480P-Component-Eingangssignalquelle unscharf ist, versuchen Sie bitte, die Auflösung von DTV/DVD des Bildschirm-Modus umzuschalten.

#### drücken Sie dazu auf ihr die Taste "PICTURE FMT". Modus **Dynamisch 1. Drücken Sie die Taste MENU (Menü).** Helligkeit **Frank Helligkeit** 40 Bild • Der Menü-Bildschirm erscheint wie unten dargestellt.  $\mathcal{O}_{\mathbf{O}}$ Kontrast **Bullet 1 (1998)** 80 Ton Schärfe **Brune Brune Brune Brune Brune Brune** Brune Brune Brune Brune Brune Brune Brune Brune Brune Brune Brune B Farbe  $\sim$   $\sim$  60 Format Farbtemp. Normal Noise Reduc. Ein Sonderf. Eingang MENU  $\div$  Verschieben  $\leftrightarrow$  Auswahl MENU Ende VOL VOL **2. Drücken Sie die Taste "▲/▼".** • Drücken Sie die Tasten "A/V" um "Format" (Bildschirm) Modus 16:9 u. . auszuwählen. H–Position  $\boxed{\qquad}$   $\boxed{\qquad}$  91 Bild  $\mathcal{O}_{\mathbf{O}}$  $V-Position$   $\Box$ **3. Drücken Sie die Tasten "** MENU Phase  $\frac{1}{2}$   $\frac{1}{2}$   $\frac{1$ Ton • Drücken Sie die Tasten "</ration in das Untermenü VOL VOL Frequenz **Frequenz** 50 "Format" (Bildschirm) zu gelangen. Format autom. • Wenn Sie sich im Menü "Format" (Bildschirm) befinden, DTV/DVD 640x480 drücken Sie bitte die Taste "▼" oder die Taste "▲" um Sonderf. den gewünschten Punkt auszuwählen; zur Einstellung des gewünschten Wertes drücken Sie dann bitte die Tasten "</a> " oder " Eingang

#### **HINWEISE:**

MENU Ende

◆ Verschieben <→ Auswahl

< Im Falle von PC-Eingabesignal >

1) Das Menü "Format" (Bildschirm) ist je nach verwendetem Eingabemodus unterschiedlich.

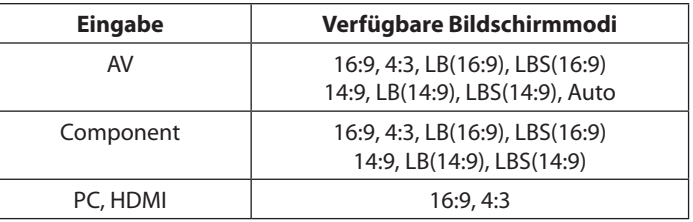

2) Weiter Bildschirmanpassungen

< **Unter PC-Modi** >

[Horizontale Position]: Mit zunehmendem Wert wandert die Bildschirmdarstellung nach rechts.

[Vertikale Position]: Mit zunehmendem Wert wandert die Bildschirmdarstellung nach oben.

[Phase]: Einstellung Phase.

[Frequenz]: Einstellung Frequenz.

[Auto]: Automatisches Anpassen des Bildschirms auf optimale Verhältnisse < **Unter PIP (Bild-in-Bild)-Modus** >

[Alpha Blende]: Anpassen der Lichtdurchlässigkeit des Unterbildes.

#### [ZURÜCK ZUM INHALTSVERZEICHNIS](#page-8-0)

# **6.3.2 Anpassen des Bildschirms im MENÜ**

- Sie können den Bildschirm im Menü anpassen.
- Diese Funktion können Sie auch über Ihre Fernbedienung auswählen;

<span id="page-28-0"></span>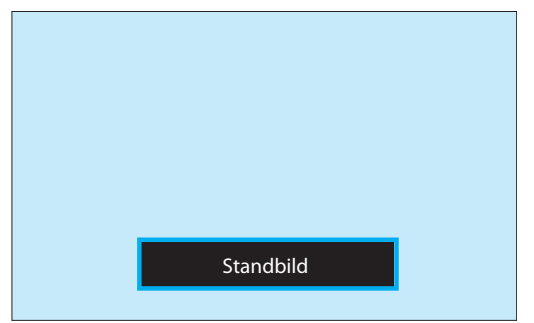

#### **6.4 ANSEHEN EINES STANDBILDES**

• Mit dieser Funktion können Sie Standbilder ansehen. Beachten Sie jedoch bitte, dass das längere Betrachten ein und desselben Standbildes dazu führen kann, dass sich das Bild auf dem Bildschirm "einbrennt".

#### 1. Drücken Sie die Taste "STILL" (Standbild).

• Wenn Sie ein Standbild einer Szene erhalten möchten, drükken Sie bitte die Taste "STILL" (Standbild). Sie können immer noch den Ton hören.

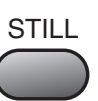

• Drücken Sie die Taste "STILL" (Standbild) erneut, um die Funktion wieder zu verlassen.

#### **HINWEISE:**

- 1) Wenn Sie ein und dasselbe Bild, zum Beispiel ein Standbild, für einen längeren Zeitraum anzeigen lassen, kann sich dieses Bild auf dem Bildschirm "einbren-nen" (zurückbleibendes Nachbild).
- 2) In einem solchen Fall können solche "eingebrannten" Bilder weniger auffallend werden, wenn danach für einen längeren Zeitraum bewegte Bilder auf dem Bildschirm dargestellt werden.
- 3) Jedoch kann ein auf diese Weise eingebranntes Bild dauerhaft verbleiben, wodurch der Plasmabildschirm beschädigt wird. Vermeiden Sie es aus diesem Grund, ein und dieselben Bilder über einen längeren Zeitraum hinweg anzeigen zu lassen.
- 4) Verwenden Sie bei der Wiedergabe von Standbildern über einen längeren Zeitraum hinweg bitte die Funktion [Anti Burn-In], um diesen Effekt zu minimieren. Die Funktion "Anti Burn-In" (EIN oder AUS) finden Sie im Menü Sonderf. (Eigenschaften).

<span id="page-29-0"></span>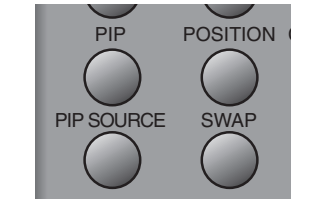

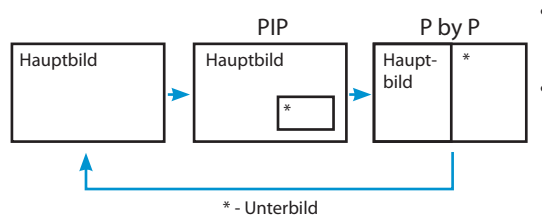

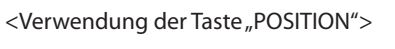

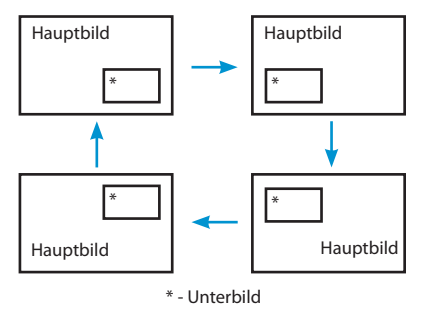

<Verwendung der Taste "A/V/4/>">

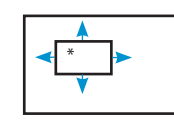

\* - Unterbild

#### **6.5 GLEICHZEITIGES ANSEHEN VON ZWEI BILDERN**

• Mit den Modi PIP (Picture-in-Picture, Bild-in-Bild) und P-by-P (Pictureby-Picture, Bild-neben-Bild) können Sie sich zwei Bilder gleichzeitig anzeigen lassen.

#### **Anpassung des Bildschirms beim Unterbild**

- Alpha-Blende des Unterbildes können im Menü Format (Bildschirm) der Bildschirmdarstellungen angepasst werden.
- Diese Funktionen stehen nur im PIP-Modus zur Verfügung (PIP = Picture-in-Picture, Bild-im-Bild).

Alpha Blend - Durch die Anpassung der Eigenschaft "Alpha-Blend" kann die Transparenz des Unterbildes anpasst werden. Der Grad der Transparenz kann über die Tasten " $\blacktriangleleft$ / $\blacktriangleright$ ".

#### **1. Aktivieren des PIP-Modus (Bild-in-Bild-Modus).**

- Drücken Sie auf der Fernbedienung ein Mal die Taste "PIP" (Bild-in-Bild), um den Bild-in-Bild-Modus zu aktivieren.
- Durch wiederholtes Drücken der Taste wird die nachfolgend dargestellte Abfolge durchlaufen.

• Falls in den Modus "P-by-P" (Picture-by-Picture, Bild-nach-Bild) gewechselt wird, wird der Bildschirm in der Mitte geteilt. Auf der linken Bildschirmhälfte wird das Hauptbild angezeigt, und das Unterbild erscheint auf der rechten Seitenhälfte des Schirms.

#### **2. Position des Unterbildes.**

- Wenn der PIP-Modus aktiviert ist, kann das Unterbild in einer der vier Ecken des Bildschirms angezeigt werden. Für die Festlegung der Position verwenden Sie bitte die Taste "POSITION".
- Durch jedes Drücken der Taste durchläuft die Position des Unterbildes die folgende Abfolge der Positionen.
- Falls Sie das Unterbild auf eine bestimmte gewünschte Position verlegen wollen, verwenden Sie dazu bitte die Navigationstasten.

#### **3. Tauschen der Bilder.**

• Zum Tauschen von Hauptbild und Unterbild drücken Sie bitte die Taste "SWAP" (Tauschen).

#### PIP SOURCE

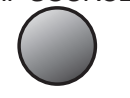

#### **4. Auswahl der Eingangssignalquelle.**

- Für das Unterbild im PIP-Modus können verschiedene Signalquellen ausgewählt werden.
- Sobald der PIP-Modus aktiviert ist, können Sie die Eingangssignalquelle für das Unterbild ändern; verwenden Sie dazu die Taste "PIP SOUR-CE" (Quelle).
- Durch wiederholtes Drücken der Taste "PIP SOURCE" (Quelle) wird die folgende Abfolge durchlaufen:

 $AV1 \rightarrow AV2 \rightarrow AV3$ 

#### **5. Für PIP (Bild-im-Bild) verfügbare Kombinationen für den Signaleingang.**

• Als Referenz sind nachfolgend die möglichen Kombinationen aus Hauptbild und Unterbild aufgeführt.

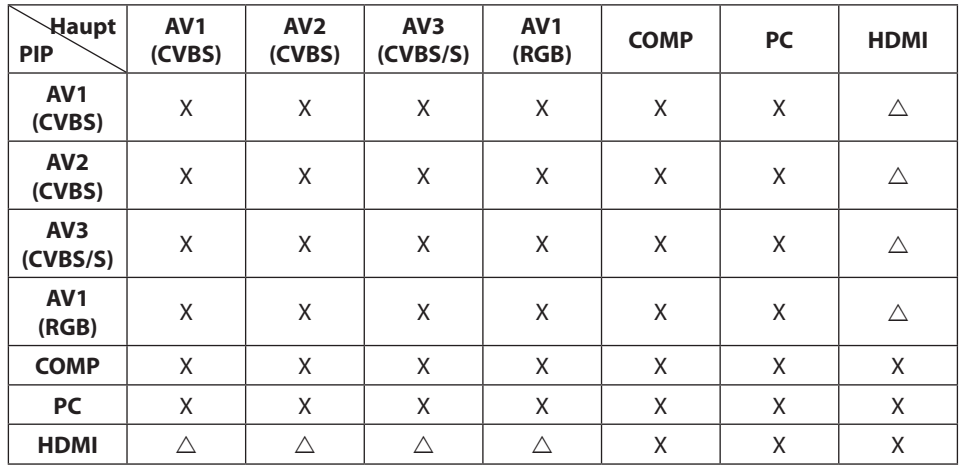

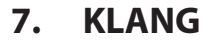

#### **7.1 AUTOMATISCHEN KLANGMODUS EINSTELLEN**

• Genießen Sie unterschiedliche Klangmodi, die Sie entsprechend Ihrer persönlichen Vorlieben und je nach Art des Films oder Fernsehsendung auswählen können.

#### 1. Auswahl "S.MODE" (Klangmodus).

- Drücken Sie die Taste "S.MODE" (Klangmodus) auf der Fernbedienung.
- Mit dem ersten Drücken der Taste "S.MODE" wird der gegenwärtig eingestellte Klangmodus auf dem Bildschirm eingeblendet.

#### **2. Durch jedes Drücken der Taste verändert sich der Klangmodus.**

• Durch jedes erneute Drücken der Taste erscheint ein anderer Klangmodus.Die Abfolge der Klangmodi ist wie folgt:

#### **Normal Film Musik Nachrichter Benutzer**

**Normal** : Geeignet für alle Arten von Sendungen.

**Film** : Wählen Sie diesen Modus aus, um die Klangatmosphäre in einem Kino zu simulieren.

**Musik** : Ideal für das Anhören von Musik.

**Nachrichter** : In diesem Modus kann die menschliche Stimme klarer gehört werden.

**Benutzer** : Hiermit können Sie Ihr persönliches Klangbild wie gewünscht einstellen.

#### **3. MENÜ-Einblendung.**

- Nach Auswahl des gewünschten Klangmodus verschwindet das Bildschirm-Menü nach ungefähr 2 bis 3 Sekunden automatisch.
- Bei den Modi "Normal", "Film", "Musik" und "Nachrichten" handelt es sich um vom Herstellerwerk eingestellte Werte. Wenn Sie diese Klangmodi nach Ihren persönlichen Vorlieben einstellen möchten, lesen Sie bitte die nachfolgende Seite.

<span id="page-31-0"></span>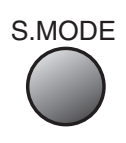

<span id="page-32-0"></span>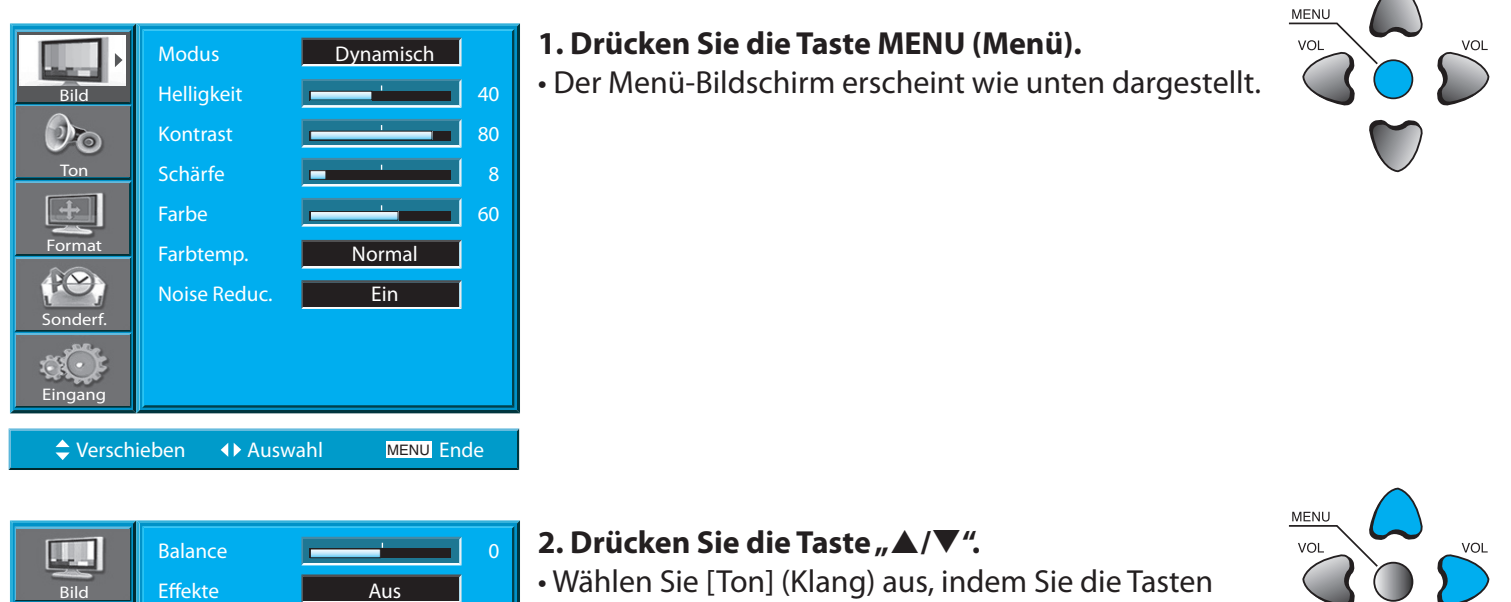

"▲/▼" drücken; drücken Sie dann die Taste "▶" um die folgende Anzeige zu erhalten:

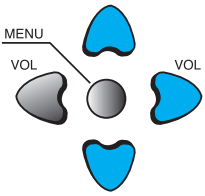

#### Balance **Q** ш Effekte **Aus** Bild AVL **Aus** Modus **Normal** Ton  $+$ Equalizer Format Sonderf. Eingang ◆ Verschieben <→ Einstellen MENU Ende

Weorschieben (Al≯Stebercahl MENU Enxote

AVL Aus Modus **Normal** 

 $\overline{\phantom{a}}$ 

Equalizer

Ton

Format

Sonderf.

Eingang

#### **3. Auswählen von Ton Balance (Tonbalance).**

• Wählen Sie "Balance" (Tonbalance) aus, indem Sie die Tasten "</r> /> drücken; führen Sie dann die gewünschte Anpassung durch.

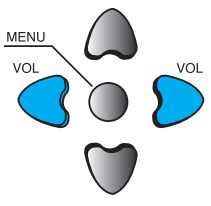

#### **7.2 ANPASSEN DES KLANGMODUS AN EIGENE PRÄFERENZEN**

• Mit dieser Funktionalität kann der Benutzer den Klang an die eigenen Vorlieben anpassen.

#### Benutzerhandbuch BDH5031V

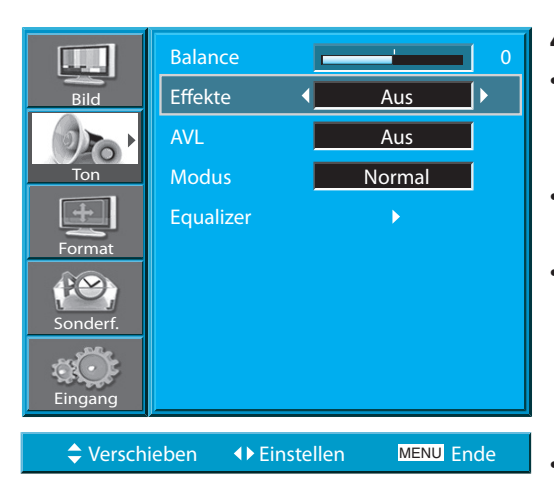

#### **4. Auswählen des Effekt-Modus.**

- Wählen Sie [Effect] (Effekt) aus, indem Sie die Taste "▲/▼" drücken; wählen Sie dann den gewünschten Klangeffekt aus, indem Sie die Taste " $\blacktriangleright$ " drücken.
- [Effect] (Effekt): Wird verwendet, um den Stereo-Effekt zu verstärken.
- Bei "BBE" handelt es sich um die Art der Tonverbesserung, S.EFFECT bei der der Ton und die entsprechenden Ausgaben in der feinsten Qualität zur Verfügung gestellt werden. Bei "M.Voice" handelt es sich um die Funktion, bei der die menschliche Stimme am deutlichsten gehört werden kann.
- Die Funktion "Effect Mode" (Effekt-Modus) kann auch durch Drücken der Taste "S. Effect" auf der Fernbedienung ausgewählt werden.
- $\mathsf{Aug} \to \mathsf{BBE} \to \mathsf{M}.\mathsf{Voice}$

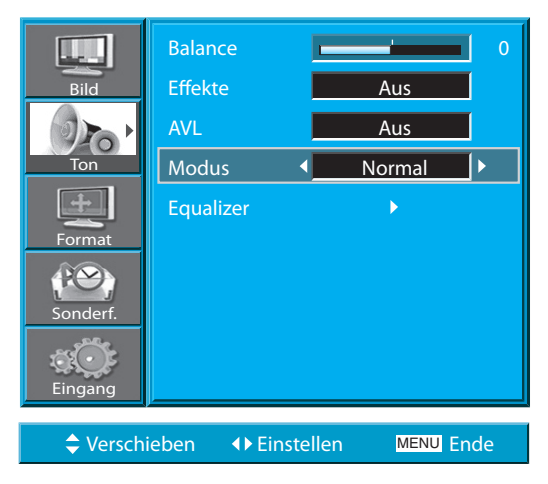

#### **5. Auswahl des Klangmodus.**

• Wählen Sie "Modus" (Klangmodus) durch Drücken der Tasten  $_{\text{w}}\blacktriangle/\blacktriangledown$ " aus; führen Sie dann die gewünschte Anpassung durch Drücken der Tasten " $\blacktriangleleft$ / $\blacktriangleright$ " durch.

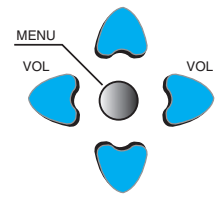

**MENL** 

#### **Normal Film Musik Nachrichter Benutzer**

**Normal** : Geeignet für jede Art von Fernsehsendung/Film. **Film** : Wählen Sie diesen Modus aus, um Heimkino-Klang zu simulieren. **Musik** : Geeignet für das Anhören von Musik.

**Nachrichter** : Mit diesem Modus ist die menschliche Stimme klarer zu hören. **Benutzer** : Ermöglicht die Anpassung des Klangs an die Präferenzen des Benutzers.

#### **HINWEISE:**

- 1) Benutzer-Modus: Wird als Equalizer verwendet, mit dem der Benutzer die Tonfrequenzen nach eigenen Wünschen anpassen kann.
- 2) Falls Sie die Tonfreguenz im automatischen Klang-Modus ("Nachrichten", "Spielfilm", "Musik", etc.) anpassen, wird automatisch auf den Benutzer-Modus umgeschaltet.
- 3) Für einen realistischen Klangeffekt, Töne mit einer Frequenz niedriger als 120 Hz und Töne höher als 12kHz, stellen Sie bitten den Equalizer entsprechend ein.
- 4) AVC-Funktion: Diese Funktion stellt die Lautstärke automatisch auf die eingestellte Höhe ein. Es kann jedoch je nach Quelle zu unterschiedlichen Lautstärkenhöhen kommen, da die Tonquellen jeweils über ihre eigenen vorab eingestellten Lautstärkenhöhen verfügen.

#### [ZURÜCK ZUM INHALTSVERZEICHNIS](#page-8-0)

#### **8. EINGANGSSIGNAL**

<span id="page-34-0"></span>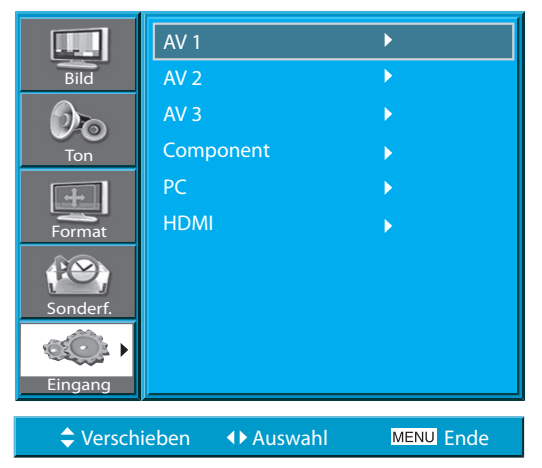

#### **8.1 AUSWAHL DES EINGANGSSIGNALS**

• Verwendet, um das Eingangssignal eines an das Plasmabildschirmgerät angeschlossenen externen Geräts auszuwählen.

#### **1. Drücken der Taste für die Auswahl des Eingangssignals.**

• Wählen Sie "AV" aus, indem Sie die Taste auf der Fernbedienung drücken oder indem Sie die Taste "AV" am PDP-Gerät verwenden.

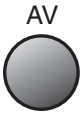

• Wenn Sie die "AV" Taste drücken, sehen Sie die abgebildete Bildschirmanzeige.

Sie können mit "▲/▼" zwischen den Eingangsmodi wechseln und mit  $\mathcal{A}/\blacktriangleright$ " Ihre Auswahl treffen.

#### **HINWEISE:**

- 1) Falls kein externes Gerät angeschlossen ist oder kein Eingangssignal empfangen wird, erscheint eine Warnmeldung ("No Signal", "Kein Signal").
- 2) Überprüfen Sie in einem solchen Fall bitte, dass das externe Gerät angeschlossen ist und/oder der Anschluss richtig ausgeführt ist.
- 3) Sie können die Eingangssignalauswahl auch durch die Verwendung der Taste "AV" (Auswahl Eingangssignal) im Bedienfeld des Plasmabildschirmgeräts treffen.

#### **8.2 ÜBERPRÜFEN DES GEGENWÄRTIGEN EMPFANGSSIGNALS**

- Durch Drücken der Taste [RECALL] (Statusabfrage) auf der Fernbedienung werden die Grundinformationen des gegenwärtigen Empfangssignals angezeigt. Wenn Sie in diesem Zustand des Geräts erneut die Taste [RECALL] (Statusabfrage) drücken, werden zusätzliche Informationen zum gegenwärtigen Empfangssignal in der Bildschirmanzeige des Geräts dargestellt.
- Wird verwendet, um den Empfangssignalmodus, die aktuelle Zeit sowie Auflösung, Kanal etc. anzuzeigen.

<span id="page-35-0"></span>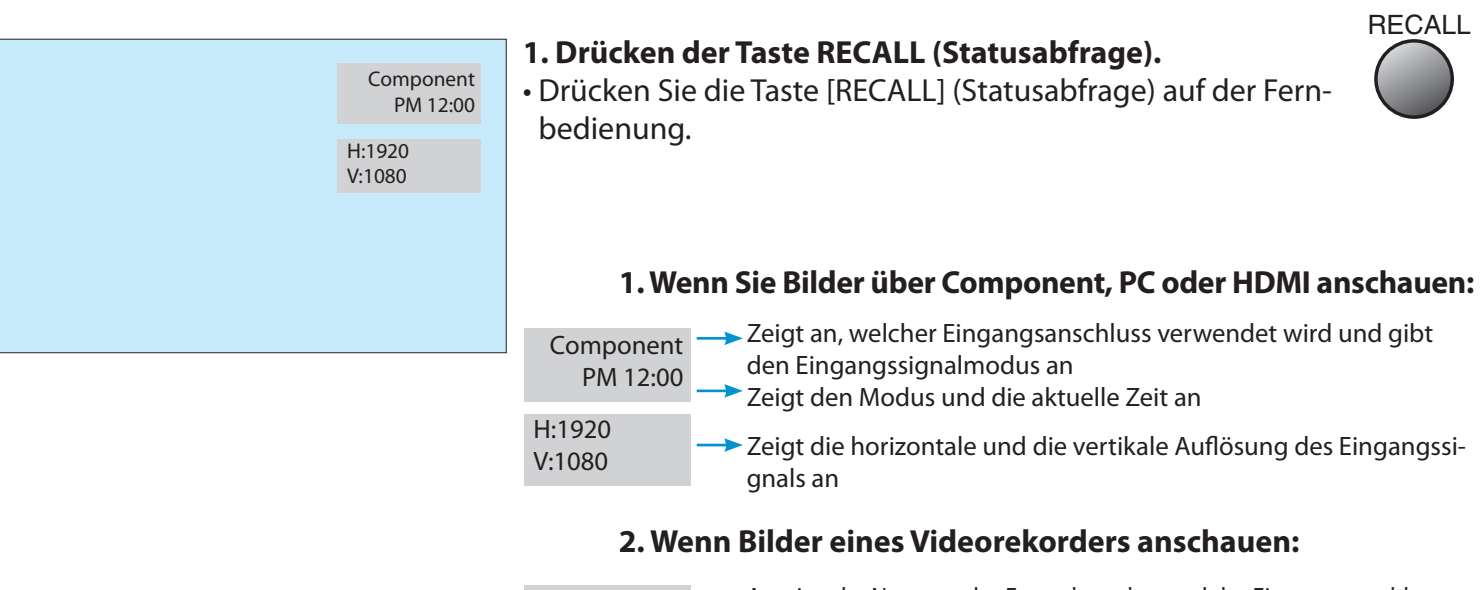

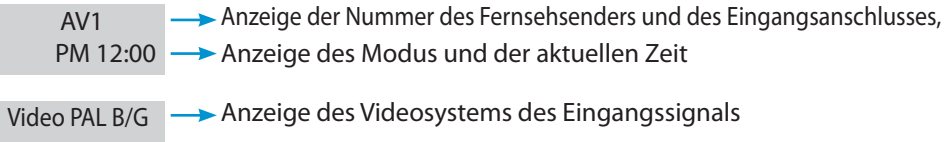

#### **HINWEISE:**

1) Bei der Anzeige "1920 x 1080" im Empfangssignal handelt es sich nicht um die Auflösung des Monitors sondern um das Signal, das vom digitalen Fernsehemp-fangsgerät gesendet wird.

Modus **Dynamisch** 

#### **9. WEITERE FUNKTIONEN**

#### **9.1 MENÜ-HINTERGRUND, SPRACHE UND EINSTELLEN DER KIN-DERSICHERUNG**

• Wird verwendet, um den für das Menü verwendeten Transparenzgrad des Menü-Hintergrundes sowie die Menü-Sprache auszuwählen.

VOL VOL

MENU

MENU VOL

#### <span id="page-36-0"></span>**1. Drücken Sie die Taste MENU (Menü).** Helligkeit **Francische Helligkeit** 40 **Bild** • Der Menü-Bildschirm erscheint wie unten dargestellt.  $\mathcal{D}_{\mathbf{O}}$ Kontrast **Bullet 1 (1991)** 80 Ton Schärfe **Burnett Bank auf der Schärfe** 8  $\begin{array}{|c|c|c|c|c|}\hline \text{Farbe} & \text{or} & \text{or} & \text{or} & \text{or} \ \hline \end{array}$ Format Farbtemp. Normal Noise Reduc. Ein Sonderf. Eingang ◆ Verschieben 

<br />
1→ Auswahl **MENU** Ende  $\Box$ Hintergrund **I 2. Drücken Sie die Taste "▲/▼".** Sprache Deutsch Bild • Auswahl von [Sonderf.] (Eigenschaften) durch Drücken Keyboard Lock Nein  $\mathcal{O}_{\text{O}}$ der Taste  $\mu \triangle / \blacktriangledown$ ". RC Lock Nein Ton MGDI plus Ein Autom.ein/aus **Aus** Format Zeitinstellun.  $\blacktriangleright$ Anti Burn-In Sonderf. Mode Reset Betriebsstd. 50 Eingang ◆ Verschieben <→ Auswahl **MENU** Ende

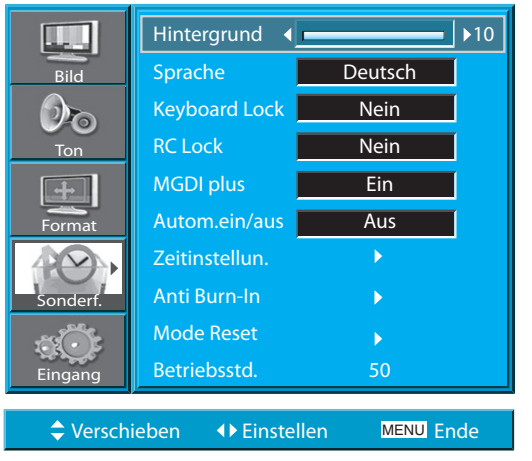

#### **3. Auswahl des Menü-Hintergrundes.**

- Wählen Sie den Menü-[Background] (Hintergrund) durch Drücken der Taste " $\blacktriangleright$ " aus.
- Passen sie den Transparenzgrad des Hintergrundes der Bildschirmeinblendungen durch Verwendung der Tasten " $\blacktriangleleft$ / $\blacktriangleright$ " aus.

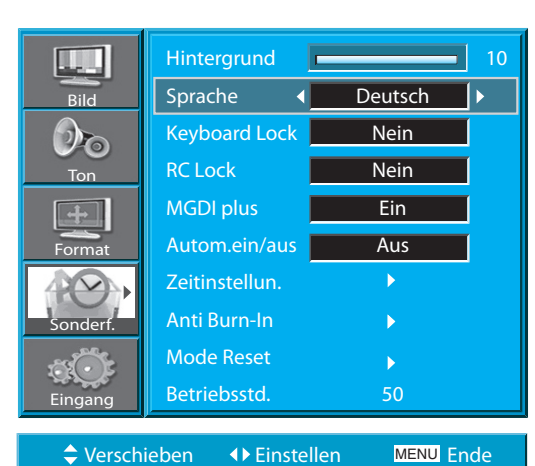

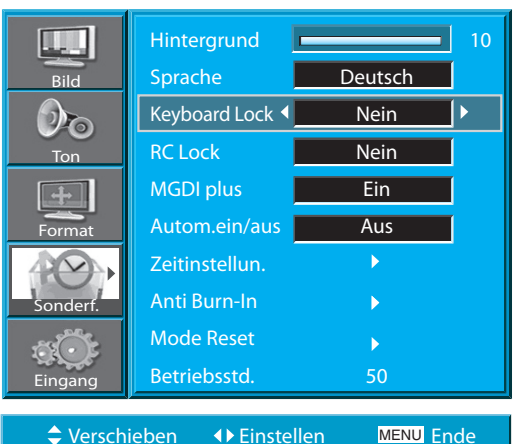

#### $L_{\alpha}$ Hintergrund **EXECUTE:** 10 Sprache Deutsch Bild Keyboard Lock Nein  ${\cal O}_{\bf O}$  $\ddot{\phantom{1}}$ RC Lock 4 Nein Ton MGDI plus Ein Autom.ein/aus **Aus** Format Zeitinstellun.  $\blacktriangleright$ Anti Burn-In Sonderf. Mode Reset Betriebsstd. 50 Eingang ◆ Verschieben → Einstellen **MENU** Ende

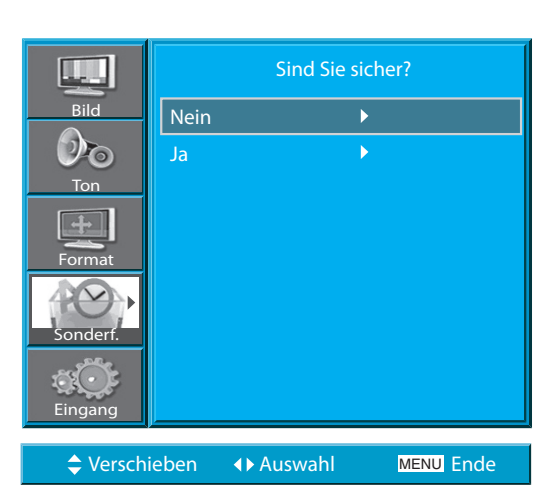

#### **4. Auswahl LANGUAGE (Sprache) durch Verwendung der Taste** "▲/▼".

• Wählen Sie Sprache durch Drücken der Taste " $\blacktriangle/\blacktriangledown$ " aus.

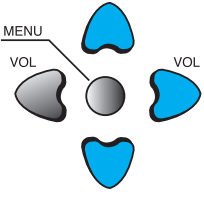

• Durch jedes Drücken der Taste " $\blacktriangleright$ " Durch jedes Drücken der Tastedlichen Sprachen nacheinander durchlaufen.

#### **HINWEISE:**

\* Wenn das Gerät zum ersten Mal an das Netz angeschlossen und eingeschaltet wird, wird der Modus "SELECT LANGUAGE" (Auswahl Sprache) angezeigt. Verwenden Sie die Taste " $\blacktriangleright$ " um die gewünschte Sprache auszuwählen. (Wird nur ein Mal angezeigt.)

#### **5. Einstellen der Keyboard Lock.**

• Zum Auswählen von [Keyboard Lock] verwenden Sie bitte die Tasten "▲/▼", und drücken anschließend die "<sup>1</sup>-Taste.

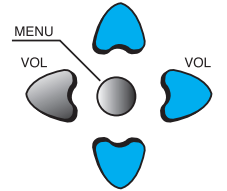

- Es wird eine Bestätigungsmeldung angezeigt.
- Um die Tastensperre einzuschalten, wählen Sie mit der "▲/▼"-Taste [Ja] und drücken anschließend die "▶"-Taste.
- Wenn die Keyboard Lock, sind die , Tasten des PDP-Tastenfelds gesperrt. Das PDP-Tastenfeld kann nur mit der Fernbedienung aktiviert werden.
- Wenn sich das Gerät im Modus Keyboard Lock befindet, leuchtet sie im Bereitschaftsmodus abwechselnd rot.

#### **6. Verriegelung der Fernbedienung (RC Lock).**

- Zum Auswählen von [RC Lock] verwenden Sie bitte die Tasten " $\triangle/\blacktriangledown$ ", und drücken anschließend die "<sup>1</sup>-Taste.
- Es wird eine Bestätigungsmeldung angezeigt.
- Um die RC Lock, wählen Sie mit der "A/ $\nabla$ "-Taste [Ja] und drücken anschließend die "<sup>1</sup>-Taste.
- Wenn die Verriegelung (RC Lock) eingeschaltet ist, kann sie nicht über die Fernbedienung aufgehoben werden. Bitte heben Sie die Verriegelung über die Tastatur auf.

• Falls die Tastatur und die Fernbedienung verriegelt sind, können Sie die Verrieglung nur über die RS-232-Steuerung aufheben. Hinweise zur Funktion der RS-232-Steuerung finden Sie im SICP-Benutzerhandbuch.

Bild

Ton

 $+$ 

 ${\cal O}_{\bf O}$ 

Format

**P(V)** 

Sonderf.

Eingang

◆ Verschieben **4** Auswahl

<span id="page-38-0"></span>Modus Dynamisch Helligkeit **Franch Halling** 40 Kontrast **Executive Contrast** 80 Schärfe **Burnett and Schärfe** 8 Farbe  $\overline{\qquad \qquad }$  60 Farbtemp. Normal Noise Reduc. Ein

#### **9.2 MGDI PLUS (META GENUINE DIGITAL IMAGE)**

- Bei "MGDI Plus" handelt es sich um eine von Daewoo Electronics entwickelte Technologie zur Verbesserung der Bildqualität, durch die Sie schärfere, realistischere und detailreichere Bilder erhalten.
- Die MDGI Plus-Funktion kann im PC- und HDMI Modus nicht aktiviert werden.

#### **1. Drücken Sie die Taste MENU (Menü).**

• Der Menü-Bildschirm erscheint wie unten dargestellt.

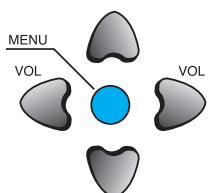

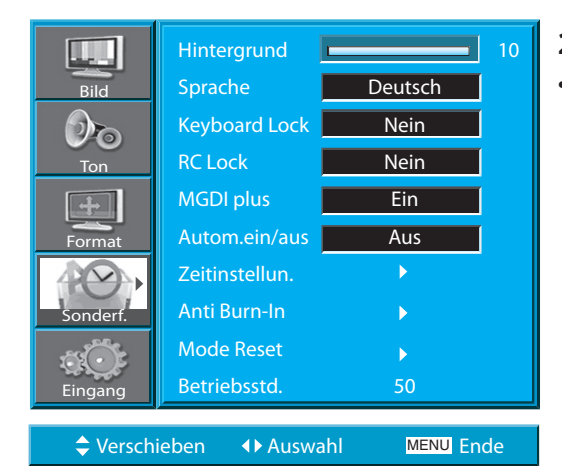

MENU Ende

#### Hintergrund **10** L. Sprache Deutsch **Bild** Keyboard Lock Nein  $\mathcal{O}_{\mathbf{O}}$ RC Lock Nein Ton MGDI plus 4 Ein  $\overline{\mathbf{F}}$  $+$ Autom.ein/aus **Aus** Format Zeitinstellun. Anti Burn-In  $\overline{\phantom{a}}$ Sonderf. Mode Reset Betriebsstd. 50 Eingang MENU Ende  $\div$  Verschieben  $\leftrightarrow$  Einstellen

#### **2. Auswahl Sonderf. (Eigenschaften).**

• Wählen die [Sonderf.] (Eigenschaften) aus; verwenden Sie dazu die Taste " $\triangle/\blacktriangledown$ ".

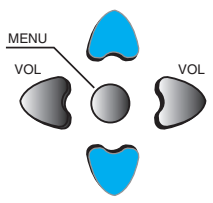

#### **3. MGDI Plus Einstellen.**

- Gehen Sie in das Untermenü; verwenden Sie dazu die Taste  $\blacktriangleright$ ".
- Wählen Sie [MGDI Plus] aus, indem Sie die Taste " $\blacktriangle/\blacktriangledown$ " verwenden.
- Sie können den Modus [MGDI Plus] EIN oder AUS auswählen; verwenden Sie dazu die Taste "<sup>1</sup> button.

#### [ZURÜCK ZUM INHALTSVERZEICHNIS](#page-8-0)

#### **9.3 EINSTELLEN DES AUTOMATISCHEN EINSCHALTENS DES GERÄTS**

#### **Anzeigeleuchte EIN/Bereitschaft**

Leuchtdioden an der Vorderseite des Geräts

- Wenn der Anschluss an die Wechselstromversorgung hergestellt ist und anliegt: GRÜN.
- Wenn das Gerät im Bereitschaftsmodus an das Stromnetz angeschlossen ist: ROT

#### **1. Einstellen des automatischen Einschaltens des Geräts.**

• Wählen Sie [Autom.ein/aus] (Automatisches Einschalten) aus, indem Sie diesen Punkt über die Taste " $\blacktriangle/\blacktriangledown$ " aus [Sonderf.] (Eigenschaften) auswählen.

• Sie können [Autom.ein/aus] (Automatisches Einschalten) ON (EIN) und OFF (AUS) durch die Verwendung der Taste " $\blacktriangleright$ " auswählen.

#### **Automatisches Einschalten (Autom.ein/aus)**

1) EIN : Wenn das Gerät an das Stromnetz angeschlossen ist, schaltet sich das Gerät automatisch an, ohne dass dafür die EIN-Taste auf der Fernbedienung gedrückt werden muss.

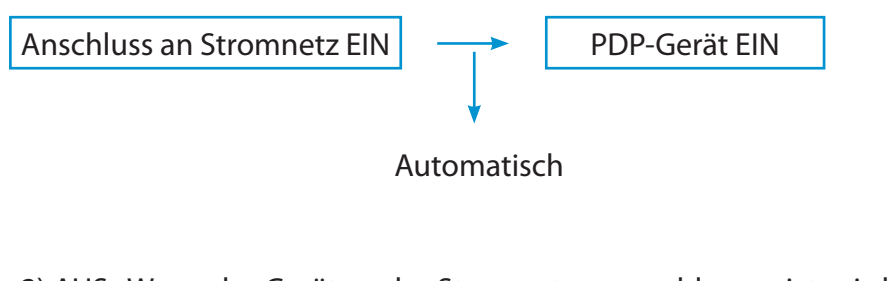

2) AUS : Wenn das Gerät an das Stromnetz angeschlossen ist, wird das Gerät durch Drücken der EIN-Taste auf der Fernbedienung oder im Tastaturbedienfeld an der Vorderseite des Geräts eingeschaltet.

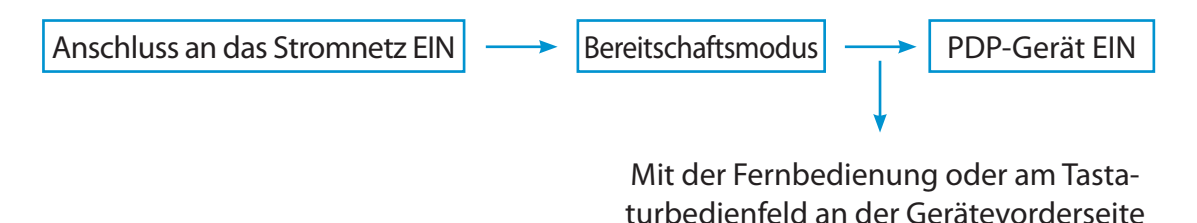

3) Falls die Kindersicherung aktiviert ist, steht diese Funktion nicht zur Verfügung.

<span id="page-39-0"></span>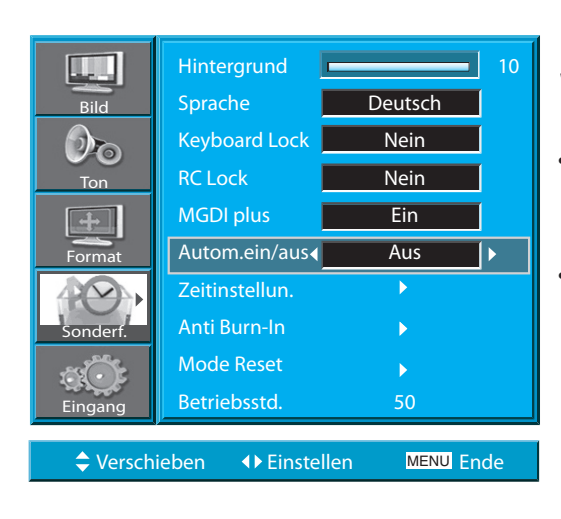

#### [ZURÜCK ZUM INHALTSVERZEICHNIS](#page-8-0)

<span id="page-40-0"></span>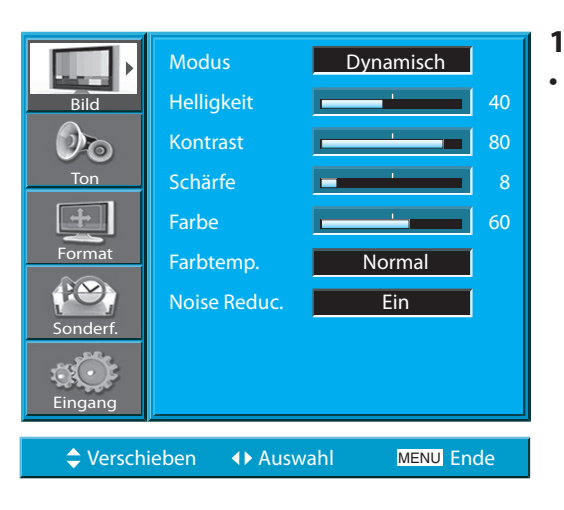

Hintergrund **10** Sprache Deutsch Keyboard Lock Nein RC Lock Nein MGDI plus Ein Autom.ein/aus **Aus** 

#### **9.4 EINSTELLEN DER ZEIT**

**1. Drücken Sie die Taste MENU (Menü).**

• Der Menü-Bildschirm erscheint wie unten dargestellt.

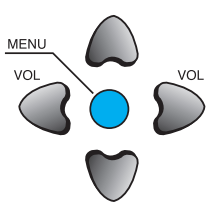

# **2. Auswahl Sonderf. (Eigenschaften).**

• Wählen die [Sonderf.] (Eigenschaften) aus; verwenden Sie dazu die Taste " $\triangle/\blacktriangledown$ ".

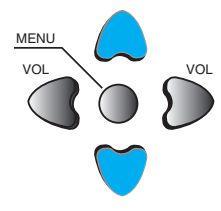

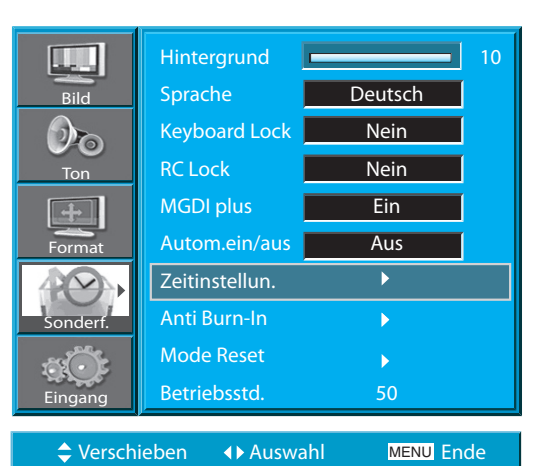

Betriebsstd. 50

Zeitinstellun. Anti Burn-In Mode Reset

◆ Verschieben **(+)** Auswahl

Bild

 $\left| \begin{smallmatrix} 1 & 1 \end{smallmatrix} \right|$ 

Ton

 $+$ 

 $\mathcal{O}_{\mathbf{O}}$ 

Format

Sonderf.

Eingang

MENU Ende

 $\mathbf{b}$ 

#### **3. Auswahl Zeitinstellun. (Einstellen der Zeit).**

- Gehen Sie in das Untermenü; verwenden Sie dazu die Taste  $\rightarrow$ ".
- Wählen Sie [Zeitinstellun.] (Einstellen der Zeit) aus; verwenden Sie dazu die Taste "▲/▼".
- Geben Sie [Zeitinstellun.] (Einstellen der Zeit) durch Drücken der Taste " $\blacktriangleright$ ".

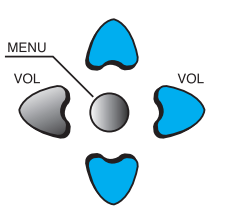

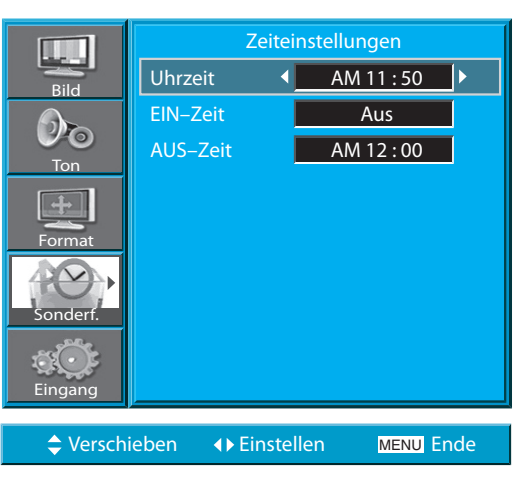

• Die "aktuelle Zeit" muss zuerst eingestellt werden, bevor andere auf der Uhrzeit basierende Speicherungen vorgenommen werden können.

#### **4. Zeitangaben für zeitgesteuertes Abschalten und Einschalten des Geräts.**

• Auswählen der Funktionen durch Drücken der Taste  $\Delta$ / $\blacktriangledown$ ".

VOL VOL MENU

- Stellen Sie zunächst die aktuelle Zeit für die UHR (Clo-
- ck) ein; danach können Sie die Zeiten für das zeitgesteuerte Abschalten und Einschalten des Geräts einstellen.
- [Uhrzeit] (Uhr): Stellen Sie die gewünschte Stunde und Minute mit den Tasten " $\blacktriangleleft$ / $\blacktriangleright$ " ein.
- Die Methoden für die Einstellung der [AUS–Zeit] (Ausschaltzeit) und der [EIN–Zeit] (Einschaltzeit) sind die gleichen wie für das Einstellen der Uhr.
- [AUS–Zeit] (zeitgesteuerte Abschaltung) und [EIN–Zeit] (zeitgesteuerte Einschaltung): Das Einschalten [On] (EIN) und Ausschalten [OFF] (AUS) der jeweiligen Zeitsteuerung.

#### **Einstellen von zeitgesteuerten Funktionen**

Falls Sie jedoch einmal das Gerät über EIN/AUS am PDP-Gerät ausschalten, wird die aktuelle Zeit (Uhrzeit) zurückgesetzt.

Bild

Ton

 $+$ 

 $\mathcal{D}_{\mathbf{O}}$ 

Format

 $P(\sim)$ 

Sonderf.

Eingang

◆ Verschieben 
<br>
◆ Verschieben 
→ Auswahl

<span id="page-42-0"></span>Modus Dynamisch Helligkeit **Executive Contract Executive** 40 Kontrast **Executive 180** Schärfe 8 Farbe  $\overline{\phantom{0}}$   $\overline{\phantom{0}}$ Farbtemp. Normal Noise Reduc. Ein

#### **9.5 ANTI BURN-IN (MINIMIERUNG DES SICH EINBRENNENS VON BILDERN)**

- Minimierung des Effekts des sich Einbrennens von Bildern
- Das Anzeigen eines Standbildes über einen längeren Zeitraum führt dazudass das Bild auf dem Bildschirm "haften" bleibt.
- Die Anti Burn-In-Funktion minimiert diesen Effekt.

#### **1. Drücken Sie die Taste MENU (Menü).**

• Der Menü-Bildschirm erscheint wie unten dargestellt.

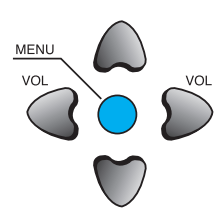

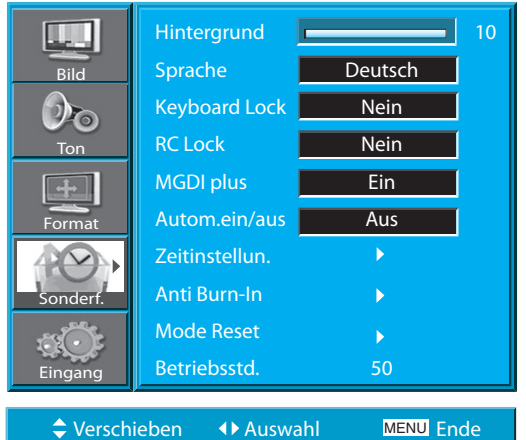

MENU Ende

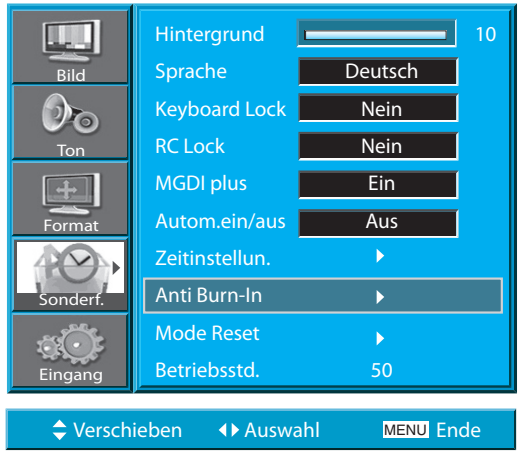

# **2. Auswahl Sonderf. (Eigenschaften)** "▲/▼".

• Wählen die [Sonderf.] (Eigenschaften) aus; verwenden Sie dazu die Taste " $\blacktriangle/\blacktriangledown$ ".

#### **3. Auswählen von Anti Burn-In.**

- Gehen Sie in das Untermenü, indem Sie die Taste " $\blacktriangleright$ " verwenden.
- Wählen Sie [Anti Burn-In] aus, indem Sie die Taste "**A/V**" drücken.
- Drücken Sie die Taste "> "während Sie sich in Anti Burn-In befinden.

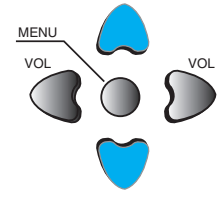

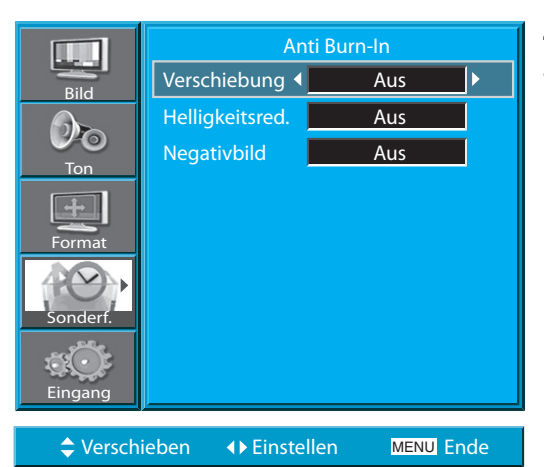

#### **4. Auswahl Funktionen.**

• Durch jedes Drücken der Taste ">" nach der Auswahl der Funktion über die Taste "A/ $\nabla$ " schaltet zwischen ON (EIN) und OFF (AUS) hin und her.

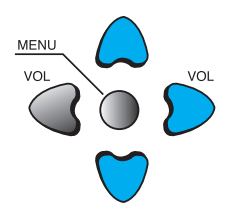

# PIXEL SHIFT

#### **HINWEISE:**

- \* **Verschiebung (Verschiebung der Pixel (Bildpunkte)** : Die ganze Bildschirmdarstellung verschiebt sich in Intervallen von 25 Sekunden nach oben/unten, links/rechts, um das "Anhaften" des Bildes zu minimieren.
- \* **Helligkeitsred. (geringere Helligkeit)** : Wenn ein Standbild oder eine unbewegte Bildschirmdarstellung für einen längeren Zeitraum (5 Minuten) angezeigt wird, nimmt die Helligkeit der Bildschirmdarstellung ab, um so den negativen Effekt des "Anti Burn-In" (Einbrennen der Bildpunkte) zu minimieren. Der ursprüngliche Standardwert der Einstellung für "Helligkeitsred." (geringe Helligkeit) be•ndet sich im Zustand "EIN".
- \* **Negativbild (Invertieren/Umkehren des Bildes)** : Invertieren der Farbe des Originalbildes zur Minimierung des "Anhaften" des Bildes.

#### <span id="page-44-0"></span>Benutzerhandbuch BDH5031V

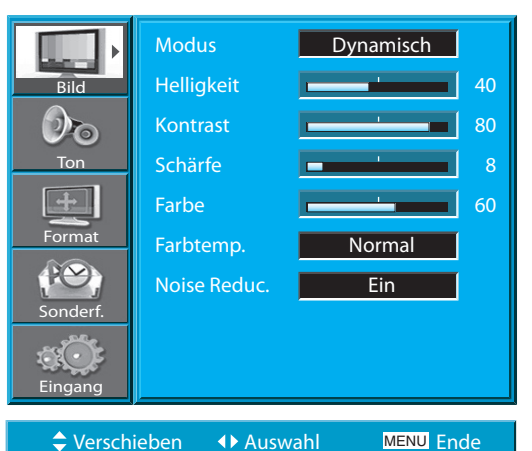

#### **9.6 MODE RESET (RÜCKSETZUNG AUF DIE WERKSEITIGEN)**

• Sie können die im Menü vorgenommen Einstellungen von Werten auf die ursprünglichen Werte der Fabrikeinstellungen zurücksetzen.

#### **1. Drücken Sie die Taste MENU (Menü).**

• Der Menü-Bildschirm erscheint wie unten dargestellt.

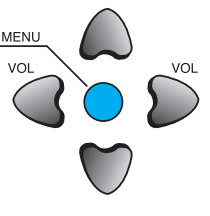

VOL VOL

MENU

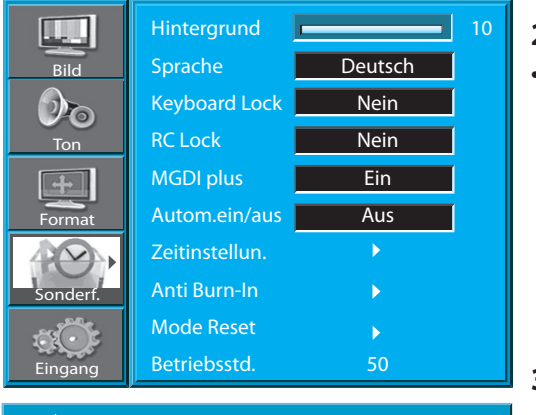

#### **MENU** Ende Verschieben Auswahl Ende

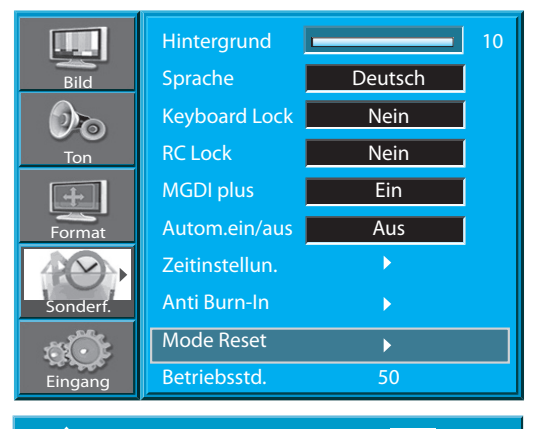

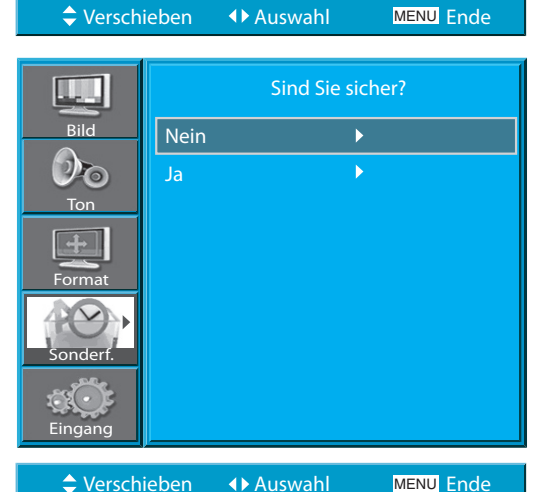

#### **2. Auswahl Sonderf. (Eigenschaften)**

• Wählen die [Sonderf.] (Eigenschaften) aus; verwenden Sie dazu die Taste "▲/▼".

#### **3. Mode Reset (Wiederherstellen der Fabrikeinstellungen).**

- Gehen Sie in das Untermenü; verwenden Sie dazu die **MENU** Taste  $\sum$ ".
- Wählen Sie [Mode Reset] (Initialisieren, Wiederherstellen der Fabrikeinstellungen) aus, indem Sie die Taste "▲/▼" drücken. Drücken Sie dann die Taste "▶".
- Eine Meldung zur Bestätigung wird angezeigt.
- Um die Initialisierung (Wiederherstellung de Fabrikeinstellungen) durchzuführen, wählen Sie bitte zunächst (JA) aus, indem Sie die Taste  $\mathbf{A}/\mathbf{V}$ " verwenden und drücken Sie dann die Taste  $\mathbf{F}$ ".
- Um zum Menü zurückzukehren, drücken Sie bitte die Taste MENU (Menü).

#### **Nach Abschluss der [Mode Reset] (Initialisierung, Wiederherstellung der Fabrikeinstellungen):**

- 1) Nach Abschluss der [Mode Reset] (Initialisierung, Wiederherstellung der Fabrikeinstellungen) sind die Werte, die im Benutzer-Modus des [Bild Modus] (Bildschirmmodus) und des [Ton Modus] (Klangmodus) eingestellt worden sind, wieder auf die ursprünglichen Werte der Fabrikeinstellung zurückgesetzt worden.
- 2) Sobald die Zurücksetzung der Werte beendet ist, kann sie nicht rückgängig gemacht werden.
- 3) Die Punkte im Menü [Bild] werden ebenfalls zurückgesetzt.
- 4) Sprache, Fernsehsender, Zeit, Hintergrund der Bildschirmeinblendungen und Eingabemodus werden hingegen nicht zurückgesetzt.

#### 9.7 EINSTELLEN, SLEEP TIMER" (AUTOMATISCHES ZEITGE-**STEUERTES AB-SCHALTEN)**

- Die Funktion "Sleep Timer" (automatisches zeitgesteuertes Abschalten) schaltet das Plasma-TV-Gerät nach der eingestellten Zeit automatisch ab.
- 1. Drücken Sie die Taste "TIMER" (automatisches zeitgesteu-  $\,$  <sub>TIMER</sub> **ertes Abschalten).**

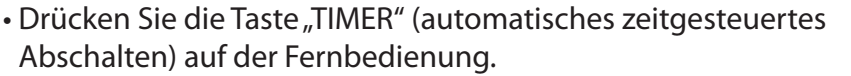

- Wenn Sie die Taste zum ersten Mal drücken, wird die aktuelle Einstellung des SLEEP TIMERS (automatische zeitgesteuerte Abschaltung) angezeigt.
- Zum Deaktivieren des SLEEP TIMERS drücken Sie die Taste "TIMER" um "AUS" auszuwählen

**Schlafzeit aus Schlafzeit 15 Schlafzeit 30 Schlafzeit 60 Schlafzeit 90 Schlafzeit 120 Schlafzeit aus**

**HINWEISE:**

- 1) Die Einblendung auf dem Bildschirm verschwindet wieder, wenn Sie nach dem Drücken der Taste TIMER nicht innerhalb von ungefähr 2 Sekunden eine Aktion tätigen.
- 2) Wenn Sie das Plasma-TV-Gerät nach Einstellung von SLEEP ausschalten, dann wird die vorgenommene Einstellung gelöscht.

<span id="page-45-0"></span>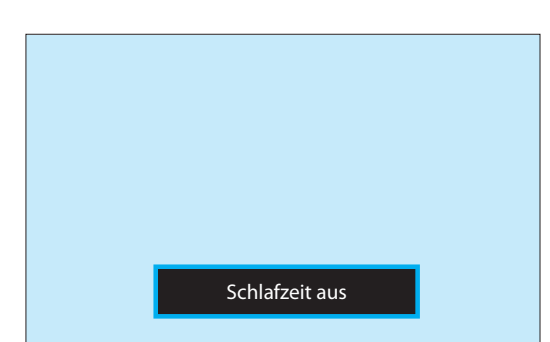

# <span id="page-46-0"></span>**10. SPEZIFIKATIONEN**

#### **Bildschirm**

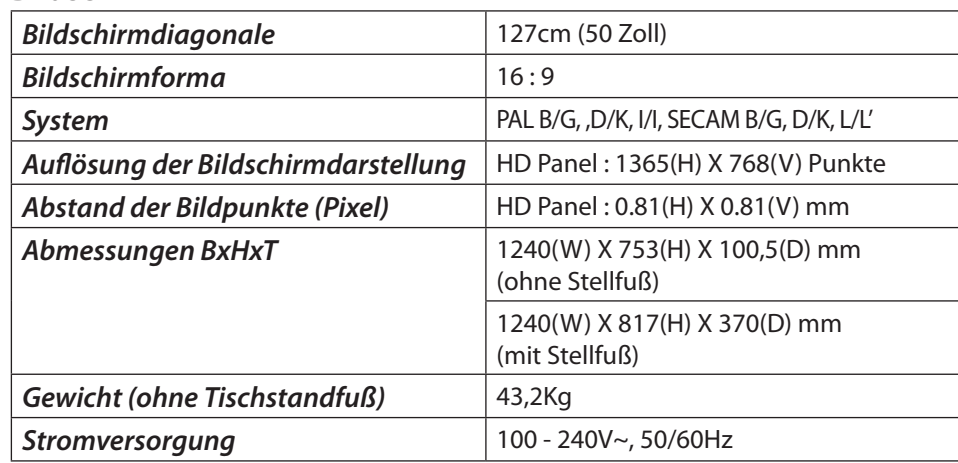

\* Die Gestaltung und Spezifikationen dieses Produkts können zur Verbesserung des Produkts ohne vorherige Ankündigung geändert werden.

#### **Anschlussleiste**

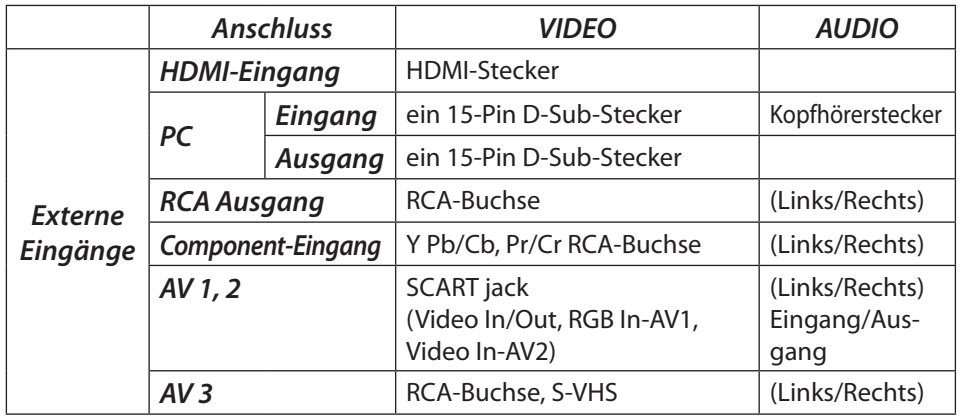

#### **Ton-Ausgabe**

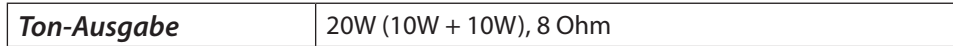